### <span id="page-0-0"></span>**SONY**

[Guia de ajuda](#page-0-0)

Smartphone Xperia L4 XQ-AD51/XQ-AD52

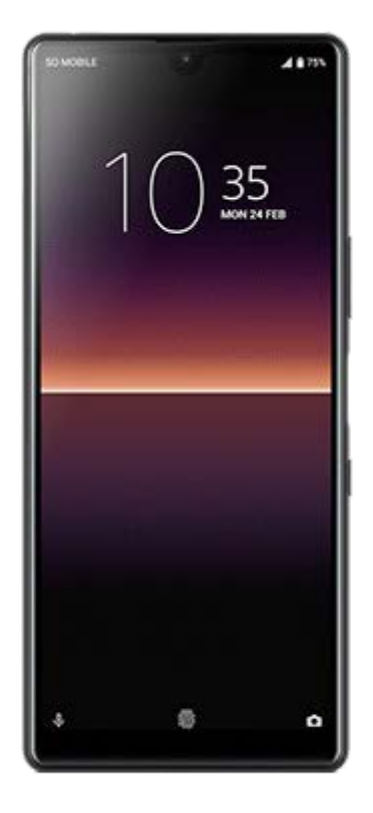

Utilize este manual se encontrar quaisquer problemas ou se tiver dúvidas acerca do dispositivo.

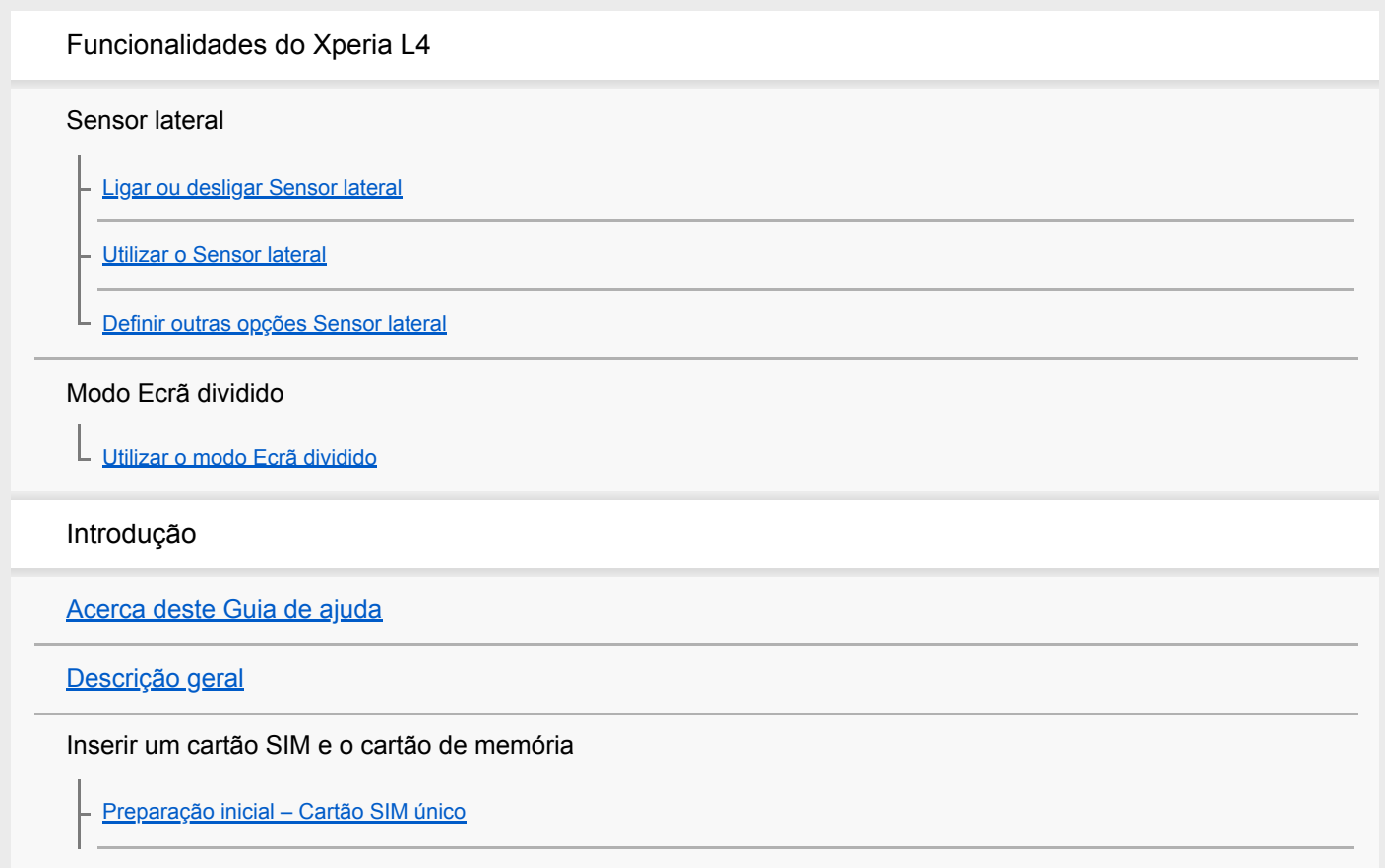

[Preparação inicial – Dual SIM](#page-15-0)

[Utilizar um dispositivo Dual SIM](#page-16-0)

[Proteção do ecrã](#page-18-0)

[Iniciar o dispositivo pela primeira vez](#page-19-0)

[Configurar uma conta Google no seu dispositivo](#page-20-0)

[Transferir conteúdo do seu dispositivo antigo](#page-21-0)

Segurança do dispositivo

[Certificar-se de que o seu dispositivo está protegido](#page-22-0)

[Localizar o\(s\) número\(s\) IMEI do dispositivo](#page-23-0)

[Localizar, bloquear ou apagar um dispositivo perdido](#page-24-0)

Aprender o básico

[Ligar ou desligar o ecrã](#page-25-0)

[Ajustar o tempo de inatividade antes da desativação do ecrã](#page-26-0)

[Modo para uma mão](#page-27-0)

[Obter uma captura de ecrã](#page-28-0)

[Luz de notificação](#page-29-0)

Ícones na barra de estado

[Ícones de estado](#page-30-0)

[Ícones de notificação](#page-32-0)

Bateria e manutenção

[Carregar o dispositivo](#page-34-0)

Bateria e gestão de energia

[Bateria e gestão de energia](#page-37-0)

[Verificar o consumo de bateria das aplicações](#page-39-0)

[Tornar aplicações específicas isentas de otimização](#page-40-0)

Atualizar o seu dispositivo

[Antes de atualizar o dispositivo](#page-41-0)

[Atualizar o dispositivo através de uma ligação sem fios](#page-42-0)

[Atualizar o dispositivo através do computador](#page-43-0)

Reiniciar, reinicializar e reparar

[Reiniciar, repor e reparar o dispositivo](#page-44-0)

[Reparar o software do dispositivo utilizando o Xperia Companion](#page-46-0)

[Repor as aplicações](#page-47-0)

Melhorar o desempenho da memória

[Ver o estado da memória](#page-48-0)

[Libertar espaço no armazenamento interno](#page-49-0)

[Parar a execução de aplicações e serviços](#page-50-0)

[Formatar o cartão de memória](#page-51-0)

Internet e redes

[Ligação de dados móvel](#page-52-0)

[Aumentar a potência do sinal Wi-Fi](#page-53-0)

[Controlar a utilização de dados](#page-54-0)

Definições básicas

[Menu Definições](#page-55-0)

Volume, vibração e som

[Volume e vibração](#page-56-0)

[Sons e tons](#page-57-0)

[Definições do ecrã](#page-58-0)

[Atualizações da aplicação](#page-59-0)

[Utilizar os serviços de localização](#page-60-0)

[Data e hora](#page-61-0)

Música

[Transferir música de um computador para o seu dispositivo](#page-62-0)

[Ouvir música](#page-63-0)

[Funcionalidades da aplicação Música](#page-65-0)

Câmara

Conheça a sua câmara

[Descrição geral da câmara](#page-66-0)

[Tirar uma fotografia ou gravar um vídeo](#page-67-0) [Tirar uma fotografia com o flash](#page-68-0) [Funcionalidades básicas da câmara](#page-69-0) [Visualizar, partilhar ou editar fotografias e vídeos](#page-71-0) [Selecionar um modo de captura](#page-72-0) [Temporizador automático](#page-73-0)

Exposição, cor e condições de luz

[Ajustar a exposição, a cor e as condições de luz](#page-74-0)

[Cor e brilho](#page-75-0)

#### Pessoas, selfies e rostos sorridentes

[Fazer fotografias e vídeos de pessoas](#page-76-0)

[Tirar uma selfie](#page-77-0)

[Efeito Bokeh](#page-78-0)

Utilizar vários modos de captura

[Selfie retrato](#page-79-0)

L [Panorama](#page-80-0)

[Resolução e memória](#page-81-0)

Definições adicionais da câmara

**[Georreferência](#page-82-0)** 

[Modos diferentes de utilizar a tecla de volume](#page-83-0)

[Som](#page-84-0)

Conectividade

[Ligar o seu dispositivo a acessórios USB](#page-85-0)

[NFC \(Near Field Communication\)](#page-87-0)

[Utilizar o dispositivo como uma carteira](#page-88-0)

Bluetooth wireless technology

[Ligar ou desligar a função Bluetooth](#page-89-0)

[Atribuir um nome ao dispositivo](#page-90-0)

[Associar com outro dispositivo Bluetooth](#page-91-0)

[Enviar itens utilizando tecnologia Bluetooth](#page-92-0)

L [Receber itens utilizando tecnologia Bluetooth](#page-93-0)

Informações legais

**[Geral](#page-94-0)** 

[Garantia, SAR e orientações de utilização](#page-96-0)

### <span id="page-5-0"></span>**SONY**

[Guia de ajuda](#page-0-0)

Smartphone Xperia L4 XQ-AD51/XQ-AD52

### **Ligar ou desligar Sensor lateral**

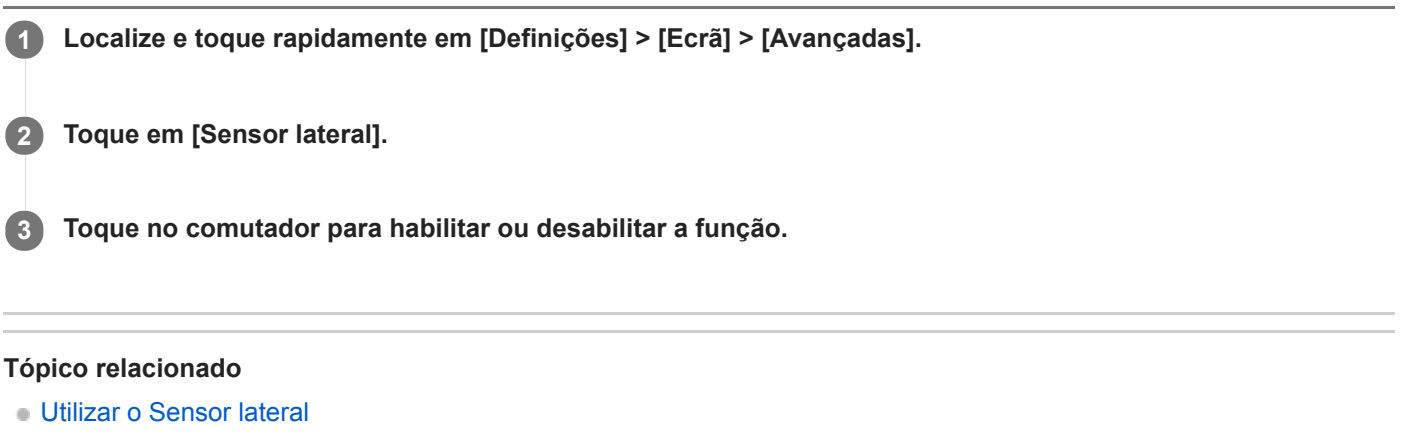

[Definir outras opções Sensor lateral](#page-9-0)

<span id="page-6-0"></span>**Smartphone** Xperia L4 XQ-AD51/XQ-AD52

### **Utilizar o Sensor lateral**

Pode tocar na barra do Sensor lateral na extremidade do ecrã ou deslizar com uma mão para poder utilizar o dispositivo mais facilmente. Pode visualizar o Menu do Sensor lateral como um atalho para aplicações e definições ou o menu Multijanelas para selecionar duas aplicações no modo de ecrã dividido. Pode também voltar ao ecrã anterior deslizando para baixo ao longo da barra do Sensor lateral na extremidade do ecrã. Certifique-se de que toca ou desliza o seu dedo dentro da barra do Sensor lateral.

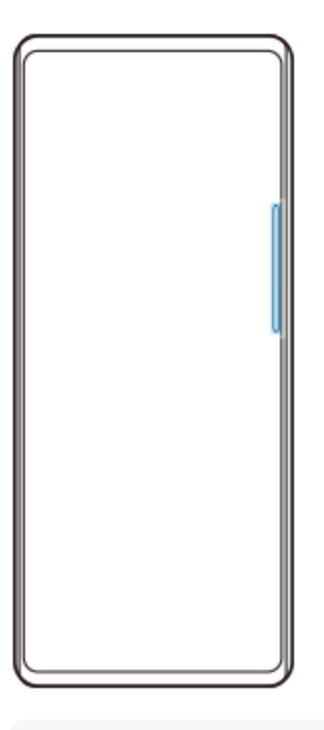

#### **Nota**

Sensor lateral está indisponível em determinadas situações como, por exemplo, quando a vista do ecrã estiver em orientação de paisagem.

### **Visualizar o Menu do Sensor lateral**

Para ativar o Menu do Sensor lateral, toque rapidamente duas vezes na barra Sensor lateral.

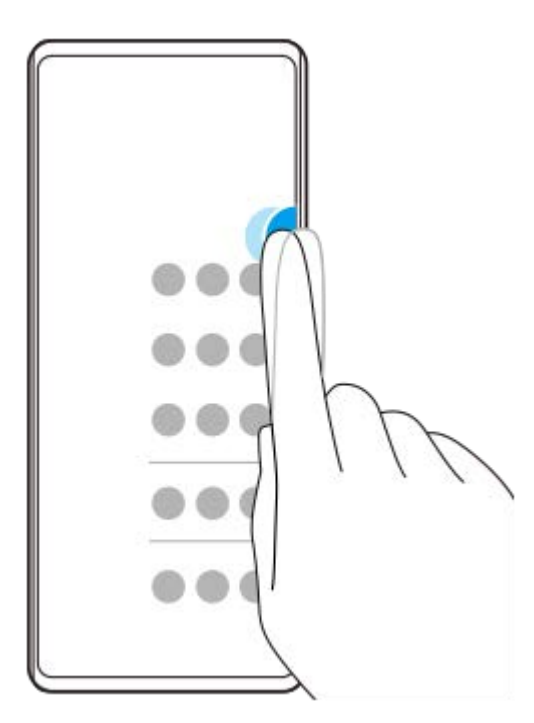

#### **Sugestão**

I

Para sair do Menu do Sensor lateral, toque rapidamente duas vezes na barra Sensor lateral ou toque numa área vazia no ecrã.

### **Visualizar o menu Multijanelas**

Deslize o dedo para cima ao longo da barra do Sensor lateral para visualizar o menu Multijanelas.Siga as instruções no ecrã para adicionar aplicações a um ecrã dividido.

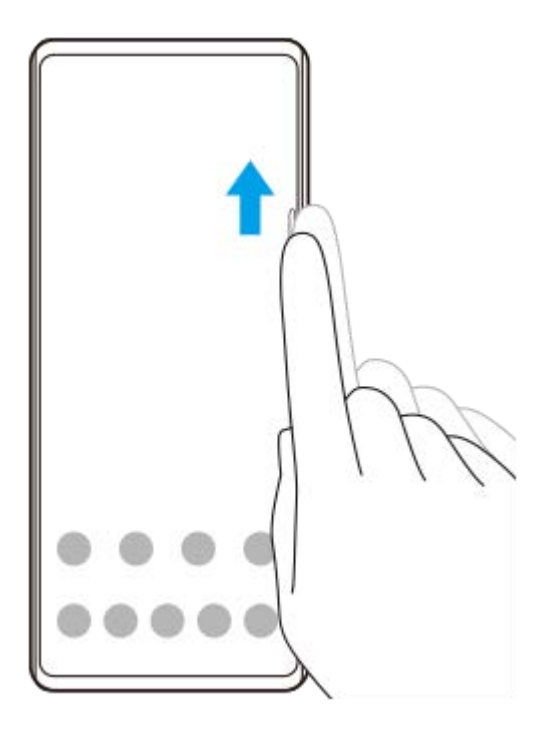

# **Voltar ao ecrã anterior utilizando o sensor lateral**

Deslize o dedo para baixo ao longo da barra Sensor lateral para voltar ao ecrã anterior.

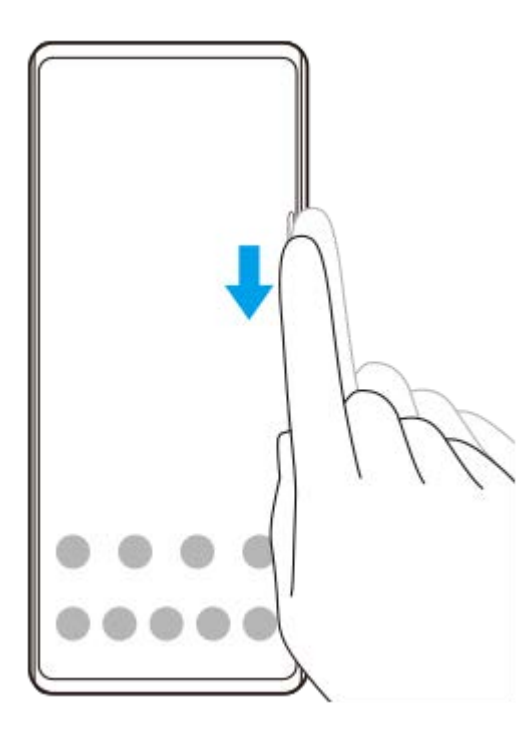

### **Tópico relacionado**

- [Ligar ou desligar Sensor lateral](#page-5-0)
- [Definir outras opções Sensor lateral](#page-9-0)

<span id="page-9-0"></span>Smartphone Xperia L4 XQ-AD51/XQ-AD52

### **Definir outras opções Sensor lateral**

Pode configurar o modo como Sensor lateral se comporta ou personalizar o menu, etc. Por exemplo, estão disponíveis as seguintes opções para Sensor lateral.

- Pretende utilizar Sensor lateral num ou em ambos os lados do dispositivo
- As ações do ecrã para gesto

**1 Localize e toque rapidamente em [Definições] > [Ecrã] > [Avançadas].**

**2 Toque em [Sensor lateral].**

**3 Toque no interruptor para ativar a função.**

**4 Siga as instruções no ecrã na parte inferior do ecrã para editar outras opções Sensor lateral.**

#### **Tópico relacionado**

- **[Ligar ou desligar Sensor lateral](#page-5-0)**
- [Utilizar o Sensor lateral](#page-6-0)

<span id="page-10-0"></span>Smartphone Xperia L4 XQ-AD51/XQ-AD52

### **Utilizar o modo Ecrã dividido**

O modo Ecrã dividido permite visualizar duas aplicações em simultâneo se, por exemplo, quiser visualizar as suas fotografias e o Calendário ao mesmo tempo.

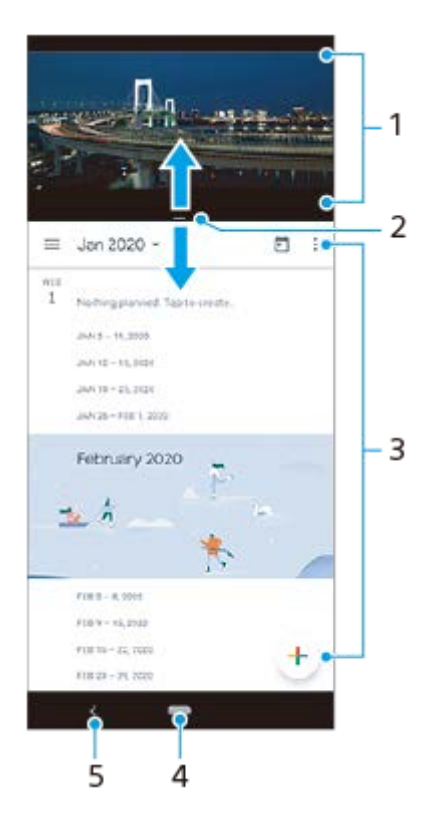

- **1.** Aplicação 1
- **2.** Limite do ecrã dividido Arrastar para redimensionar as janelas
- **3.** Aplicação 2
- **4.** Botão Início Regressar ao ecrã Início
- **5.** Botão de retrocesso retroceder para o ecrã anterior

#### **Nota**

Nem todas as aplicações suportam o modo de ecrã dividido.

### **Para redimensionar as janelas de ecrã dividido**

**1.** Arraste o limite do ecrã dividido no centro.

#### **Para sair do modo de ecrã dividido**

**1.** Arraste o limite do ecrã dividido para a parte superior ou inferior do ecrã.

<span id="page-11-0"></span>**Smartphone** Xperia L4 XQ-AD51/XQ-AD52

### **Acerca deste Guia de ajuda**

Este é o Guia de ajuda do Xperia L4 para a versão de software Android 9. Se não tem a certeza de qual é a versão de software do seu dispositivo, pode verificá-la no menu Definições.

Para mais informações sobre as funcionalidades e definições do Android comuns (como as definições básicas do Android, as definições Wi-Fi, as definições do ecrã inicial, transferência de conteúdo, navegação no ecrã de aplicações, notificações e outras funcionalidades da aplicação Google) consulte o [support.google.com/android/.](https://support.google.com/android/)

#### **Nota**

As atualizações de sistema e de aplicações podem apresentar as funcionalidades no seu dispositivo de uma maneira diferente à descrita neste Guia de ajuda. A versão Android poderá não ser afetada numa atualização.

#### **Verificar a versão atual de software e o número do modelo do seu dispositivo**

Localize e toque rapidamente em [Definições] > [Sistema] > [Acerca do telefone]. A versão atual de software é apresentada em [Número de compilação]. O número do modelo atual é apresentado em [Modelo].

### **Limitações de serviços e funcionalidades**

Alguns serviços e funcionalidades descritos neste Guia de ajuda podem não ser suportados em todos os países ou regiões, nem por todas as redes ou fornecedores de serviços. O Número de Emergência Internacional do GSM pode ser utilizado em qualquer altura por todos os países, regiões, redes e por todos os fornecedores de serviços, desde que o dispositivo esteja ligado à rede móvel. Contacte o seu operador de rede ou fornecedor de serviços para determinar a disponibilidade de qualquer serviço ou funcionalidade específicos e se está sujeito à aplicação de taxas de acesso ou de utilização adicionais.

A utilização de determinadas funcionalidades e aplicações descritas neste manual poderão requerer acesso à Internet. Poderão ser cobradas despesas de ligação de dados quando ligar à Internet através do dispositivo. Contacte o seu fornecedor de serviços sem fios para obter mais informações.

#### **Tópico relacionado**

- [Antes de atualizar o dispositivo](#page-41-0)
- [Atualizar o dispositivo através de uma ligação sem fios](#page-42-0)
- [Atualizar o dispositivo através do computador](#page-43-0)

### <span id="page-12-0"></span>**SONY**

[Guia de ajuda](#page-0-0)

**Smartphone** Xperia L4 XQ-AD51/XQ-AD52

# **Descrição geral**

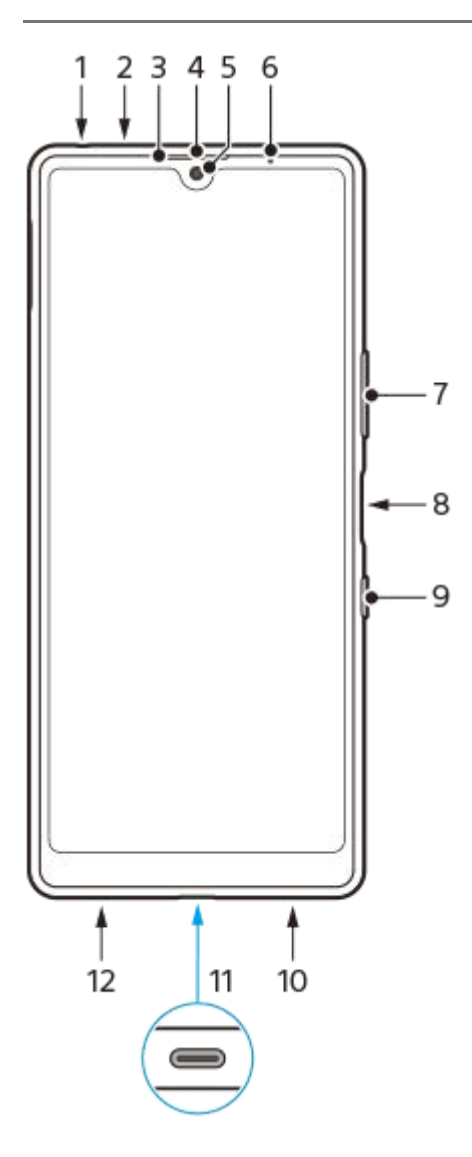

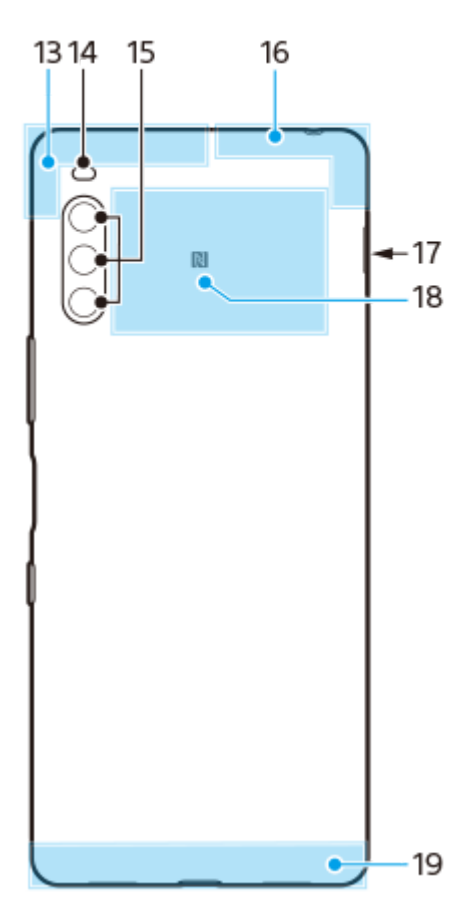

- **1.** Ficha do auricular
- **2.** Microfone secundário
- **3.** Sensor de proximidade/luz
- **4.** Auscultador
- **5.** Câmara frontal
- **6.** Luz de carregamento/notificação
- **7.** Tecla de volume/zoom
- **8.** Sensor de impressão digital
- **9.** Tecla Ligar/Deslig.
- **10.** Altifalante
- **11.** Porta/Carregador USB
- **12.** Microfone principal
- **13.** Antena de diversidade
- **14.** LED do flash
- **15.** Câmara principal
- **16.** Antena Wi-Fi/Bluetooth®/GPS
- **17.** Ranhura do cartão SIM nano/cartão de memória
- **18.** Área de deteção NFC
- **19.** Antena principal

<span id="page-14-0"></span>**Smartphone** Xperia L4 XQ-AD51/XQ-AD52

### **Preparação inicial – Cartão SIM único**

O dispositivo suporta apenas cartões nano SIM. Os dispositivos com um único cartão SIM permitem a utilização de um cartão SIM e de cartão de memória.

Os cartões SIM e de memória têm ranhuras diferentes no tabuleiro do cartão nano SIM e do cartão de memória. Certifique-se de que não as confunde.

#### **Nota**

Para evitar a perda de dados, certifique-se de que desliga o dispositivo antes de puxar para fora o tabuleiro para remover o cartão nano SIM ou o cartão de memória do dispositivo.

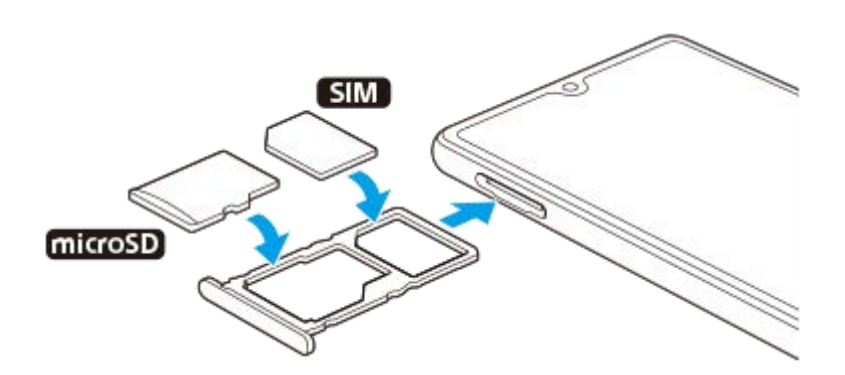

#### **Nota**

- Não corte o cartão SIM, pois poderá danificar o dispositivo.
- **1 Arraste o tabuleiro do cartão SIM para fora.**
- **2 Coloque o cartão SIM devidamente no tabuleiro do cartão SIM.**

**3 Coloque o cartão de memória devidamente no tabuleiro do cartão de memória.**

**4 Empurre cuidadosamente o tabuleiro do cartão SIM para dentro da ranhura até encaixar no lugar.**

#### **Tópico relacionado**

[Localizar o\(s\) número\(s\) IMEI do dispositivo](#page-23-0)

<span id="page-15-0"></span>**Smartphone** Xperia L4 XQ-AD51/XQ-AD52

### **Preparação inicial – Dual SIM**

O dispositivo suporta apenas cartões nano SIM. Os dispositivos Dual SIM suportam a utilização de dois cartões nano SIM ou de um cartão nano SIM e um cartão de memória.

Os dispositivos Dual SIM não estão disponíveis em todos os mercados nem junto de todos os operadores.

#### **Nota**

Para evitar a perda de dados, certifique-se de que desliga o dispositivo antes de puxar para fora o tabuleiro para remover o cartão (ou cartões) nano SIM ou o cartão de memória do dispositivo.

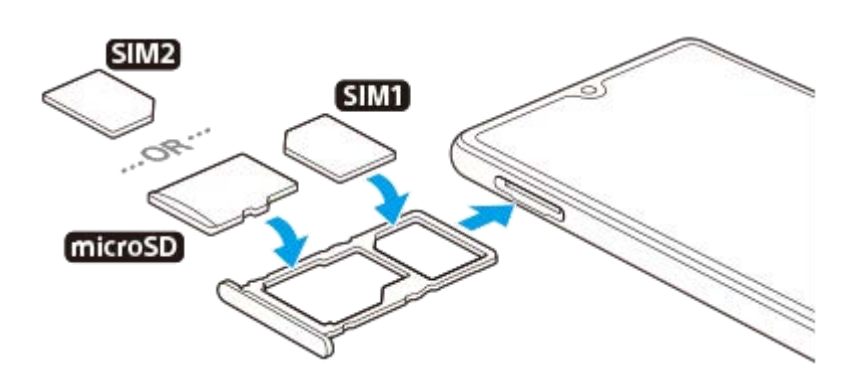

#### **Nota**

Não corte o cartão SIM, pois poderá danificar o dispositivo.

**1 Arraste o tabuleiro do cartão SIM para fora.**

**2 Instale o cartão SIM principal em segurança na posição do SIM1.**

**Coloque o segundo cartão SIM (SIM2) ou o cartão de memória em segurança no tabuleiro, na orientação correta. 3**

**4 Empurre cuidadosamente o tabuleiro do cartão SIM para dentro da ranhura até encaixar no lugar.**

#### **Tópico relacionado**

[Localizar o\(s\) número\(s\) IMEI do dispositivo](#page-23-0)

<span id="page-16-0"></span>**Smartphone** Xperia L4 XQ-AD51/XQ-AD52

### **Utilizar um dispositivo Dual SIM**

Um dispositivo Dual SIM permite-lhe fazer o seguinte:

- Receber comunicações recebidas através dos cartões SIM.
- Selecione o número a partir do qual pretende enviar comunicações de saída ou tem a opção de selecionar um cartão SIM sempre que efetuar uma chamada.
- Reencaminhar chamadas recebidas através de SIM 1 a SIM 2 quando o SIM 1 estiver incontactável e vice-versa. Esta função é denominada acessibilidade Dual SIM. Deve ativá-la manualmente.

Antes de utilizar vários cartões SIM, é necessário ativá-los e selecionar um cartão SIM que irá gerir o tráfego de dados.

#### **Sugestão**

O seu dispositivo dual SIM funciona com um ou dois cartões SIM inseridos.

### **Ativar ou desativar a utilização de dois cartões SIM**

- Localize e toque rapidamente em [Definições] > [Rede e Internet] > [SIM Duplo]. **1.** Pode encontrar o item em [Avançadas].
- **2.** Toque nos interruptores do cartão SIM para ativar ou desativar os cartões SIM.

### **Mudar o nome de um cartão SIM**

- Localize e toque rapidamente em [Definições] > [Rede e Internet] > [SIM Duplo]. **1.** Pode encontrar o item em [Avançadas].
- **2.** Selecione um cartão SIM e introduza um novo nome para o mesmo.
- **3.** Toque em [OK].

#### **Selecionar o cartão SIM que gere o tráfego de dados**

- Localize e toque rapidamente em [Definições] > [Rede e Internet] > [SIM Duplo] > [Dados móveis]. **1.** Pode encontrar o item em [Avançadas].
- **2.** Selecione o cartão SIM que pretende utilizar para o tráfego de dados.

#### **Definir o cartão SIM predefinido para efetuar uma chamada**

- Localize e toque rapidamente em [Definições] > [Rede e Internet] > [SIM Duplo] > [Chamadas]. **1.** Pode encontrar o item em [Avançadas].
- **2.** Selecione uma opção.

#### **Ativar a função Acessibilidade do SIM Duplo**

- Localize e toque rapidamente em [Definições] > [Rede e Internet] > [SIM Duplo] > [Acessibilidade do SIM Duplo]. **1.** Pode encontrar o item em [Avançadas].
- **2.** Em [Acessibilidade do SIM Duplo], toque no interruptor para ativar a função.
- **3.** Siga as instruções apresentadas no ecrã para concluir o procedimento.

#### **Sugestão**

Se a função Acessibilidade do SIM Duplo não funcionar depois de a ter ativado, verifique se introduziu corretamente os números de telefone para cada cartão SIM. Em certos casos, os números são automaticamente detetados durante a configuração. Caso contrário, é solicitado para introduzi-los manualmente.

#### <span id="page-18-0"></span>**SONY**

[Guia de ajuda](#page-0-0)

Smartphone Xperia L4 XQ-AD51/XQ-AD52

### **Proteção do ecrã**

#### **Nota**

Antes de utilizar o dispositivo, remova todas as películas de proteção para ativar todas as funcionalidades.

As tampas e os protetores de ecrã podem ajudar a proteger o dispositivo contra danos. Recomendamos que utilize apenas as tampas de ecrã destinadas ao dispositivo Xperia. A utilização de acessórios de proteção do ecrã de terceiros pode impedir o correto funcionamento do dispositivo por cobrirem sensores, lentes, altifalantes ou microfones e pode invalidar a garantia.

<span id="page-19-0"></span>**Smartphone** Xperia L4 XQ-AD51/XQ-AD52

### **Iniciar o dispositivo pela primeira vez**

Recomenda-se que carregue a bateria durante, no mínimo, 30 minutos antes de iniciar o dispositivo pela primeira vez. Pode continuar a utilizar o dispositivo enquanto está a ser carregado.

Quando ligar o dispositivo pela primeira vez, um guia de configuração ajuda-o a configurar as definições básicas, a personalizar o dispositivo e a iniciar sessão nas suas contas, por exemplo, numa conta Google.

#### **1 Prima sem soltar a tecla Ligar/Deslig. até o dispositivo vibrar.**

#### **Desligar o dispositivo**

- **1.** Prima sem soltar a tecla Ligar/Deslig. até o menu Opções abrir.
- **2.** Toque em [Desligar].

#### **Nota**

**Poderão decorrer alguns minutos até o dispositivo ser encerrado.** 

#### **Tópico relacionado**

[Carregar o dispositivo](#page-34-0)

<span id="page-20-0"></span>**Smartphone** Xperia L4 XQ-AD51/XQ-AD52

### **Configurar uma conta Google no seu dispositivo**

O seu dispositivo da Sony funciona na plataforma Android desenvolvida pela Google. Quando adquire o dispositivo, este tem disponível uma vasta gama de aplicações e serviços Google, por exemplo, Gmail, Google Maps, YouTube e a aplicação Google Play. Para aproveitar ao máximo estes serviços, precisa de uma conta Google. Por exemplo, uma conta Google permite-lhe fazer o seguinte:

- Transferir e instalar aplicações no Google Play.
- Sincronizar o e-mail, os contactos e o calendário utilizando o Gmail.
- Pode fazer uma cópia de segurança, restaurar e transferir os dados de um dispositivo antigo para o seu novo dispositivo.
- Conversar com os amigos utilizando a aplicação Google Duo.
- Sincronizar o histórico de navegação e marcadores utilizando o browser Chrome.
- Identificar-se como o utilizador autorizado após uma reparação de software utilizando o Xperia Companion.
- Localizar, bloquear ou apagar remotamente um dispositivo perdido ou roubado utilizando os serviços Localizar o meu dispositivo.

Para mais informações, aceda a [support.google.com/](https://support.google.com/).

**1 Localize e toque rapidamente em [Definições] > [Contas] > [Adicionar conta] > [Google].**

**2 Siga as instruções no ecrã para criar uma conta Google ou inicie sessão caso já possua uma conta.**

<span id="page-21-0"></span>Smartphone Xperia L4 XQ-AD51/XQ-AD52

### **Transferir conteúdo do seu dispositivo antigo**

Existem várias formas de transferir os seus dados de um dispositivo antigo para o seu novo dispositivo.

- Sincronizar dados com a conta Google
- Copiar e transferir dados utilizando um computador
- Copiar e transferir dados utilizando um cartão SD

Para mais informações, aceda a [support.google.com/android/.](https://support.google.com/android/)

<span id="page-22-0"></span>**Smartphone** Xperia L4 XQ-AD51/XQ-AD52

### **Certificar-se de que o seu dispositivo está protegido**

O seu dispositivo inclui opções de segurança, vivamente recomendadas em caso de perda ou roubo. Existem várias formas de proteger o seu dispositivo, como listado abaixo. Localize e toque rapidamente em [Definições] e, em seguida, pesquise as definições na parte superior do ecrã.

- Bloqueio de ecrã
- Gestor de Impressões digitais
- Bloqueio do cartão SIM

Pode registar impressões digitais para utilizar como um método de segurança para desbloquear o dispositivo ou autenticar compras. Localize e toque rapidamente em [Definições] > [Ecrã de bloqueio e segurança] > [Gestor de Impressões digitais] e, em seguida, siga as instruções apresentadas no ecrã. Para mais informações, aceda a [support.google.com/android/.](https://support.google.com/android/)

#### **Nota**

Quando utilizar a opção de segurança para proteger o seu dispositivo, é fundamental que não se esqueça dos detalhes fornecidos na configuração.

#### <span id="page-23-0"></span>**Smartphone** Xperia L4 XQ-AD51/XQ-AD52

## **Localizar o(s) número(s) IMEI do dispositivo**

O seu dispositivo tem um ou dois números de identificação exclusivos que são referidos como IMEI ou ID do produto. Deve guardar uma cópia destes números. Pode precisar do mesmo, se o seu dispositivo for roubado ou quando contactar o suporte.

### **Ver o(s) número(s) IMEI utilizando o teclado numérico**

- 1. Localize e toque rapidamente em **C** (Ícone Telemóvel).
- **2.** Toque em (**j** (Ícone Teclado numérico).
- **3.** Introduza \*#06# no teclado numérico. O(s) número IMEI é(são) apresentado(s) automaticamente.

### **Ver o(s) número(s) IMEI na faixa da etiqueta**

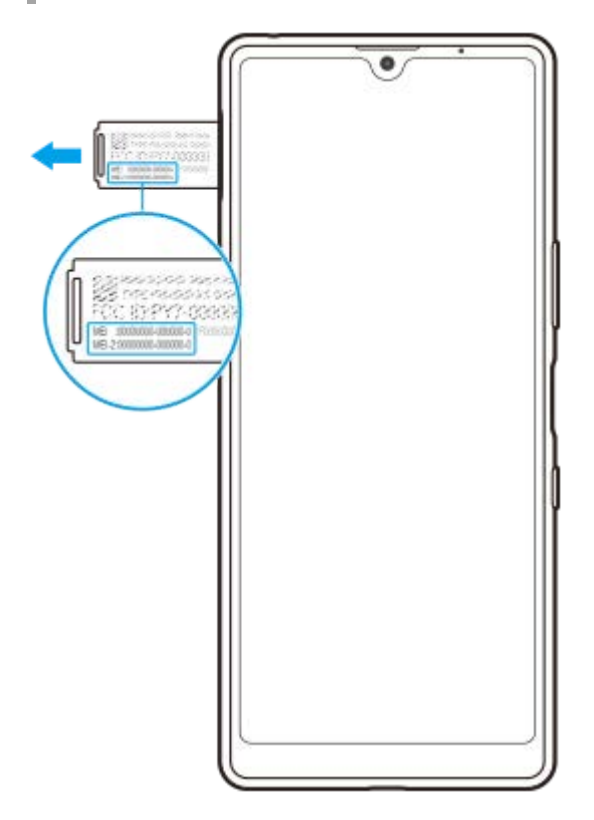

- **1.** Arraste o tabuleiro do cartão SIM para fora.
- **2.** Arraste a faixa para fora com a unha. A faixa apresenta o(s) número(s) IMEI.

<span id="page-24-0"></span>Smartphone Xperia L4 XQ-AD51/XQ-AD52

### **Localizar, bloquear ou apagar um dispositivo perdido**

O Google oferece um serviço web de localização e segurança denominado "Localizar o meu dispositivo". Depois de iniciar sessão numa conta Google, o serviço "Localizar o meu dispositivo" é ativado por predefinição. Se perder o seu dispositivo, pode usar "Localizar o meu dispositivo" para localizar, bloquear ou apagar o dispositivo. Para mais informações, aceda a [support.google.com/android/.](https://support.google.com/android/)

<span id="page-25-0"></span>Smartphone Xperia L4 XQ-AD51/XQ-AD52

### **Ligar ou desligar o ecrã**

Se o ecrã estiver desligado, o dispositivo pode ser bloqueado ou desbloqueado, dependendo da definição de bloqueio do ecrã.

**1 Prima rapidamente a tecla Ligar/Deslig.**

<span id="page-26-0"></span>Smartphone Xperia L4 XQ-AD51/XQ-AD52

### **Ajustar o tempo de inatividade antes da desativação do ecrã**

Se o dispositivo estiver ligado e for deixado inativo durante um período de tempo definido, o ecrã escurece e desliga-se para poupar bateria. Pode alterar o tempo durante o qual o ecrã se mantém ativado antes de se desligar.

**1 Localize e toque rapidamente em [Definições] > [Ecrã] > [Suspensão].**

**2 Selecione uma opção.**

<span id="page-27-0"></span>Smartphone Xperia L4 XQ-AD51/XQ-AD52

### **Modo para uma mão**

Ative Modo para uma mão para ajustar o tamanho do visor para poder escrever com uma mão mais facilmente.

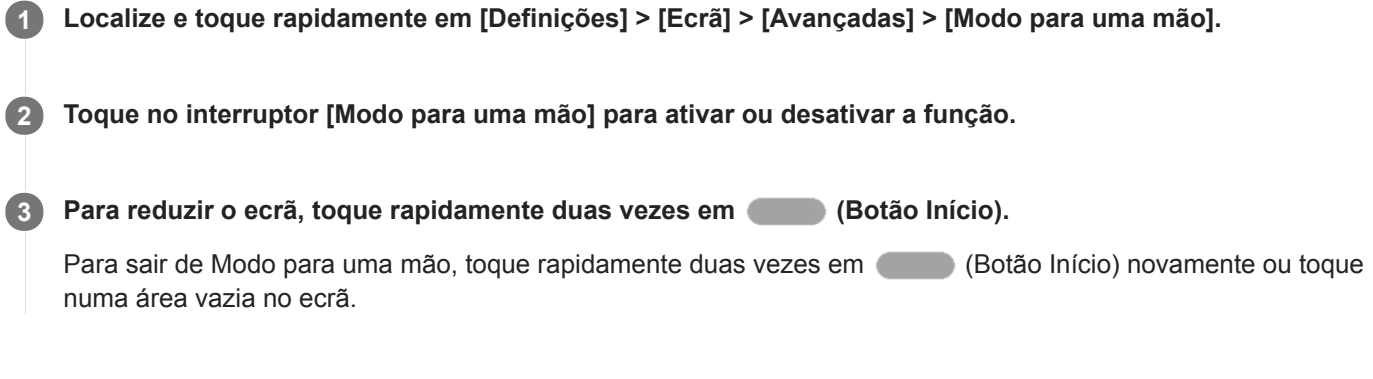

#### **Ajustar a posição do ecrã**

- **Para mover o ecrã para o lado esquerdo ou direito**: toque em  $\textcircled{c}$  (Ícone Seta para a esquerda) ou  $\textcircled{c}$ ) (Ícone Seta para a direita), respetivamente.
- **Para mover o ecrã para cima ou para baixo**: arraste as faixas horizontais na extremidade do ecrã redimensionado.
- **Para redimensionar o ecrã**: arraste  $\Box$  (Ícone Redimensionar ecrã) na extremidade do ecrã redimensionado.

#### **Sugestão**

**Pode reduzir o ecrã utilizando o menu de Sensor lateral.** 

#### **Tópico relacionado**

[Utilizar o Sensor lateral](#page-6-0)

<span id="page-28-0"></span>Smartphone Xperia L4 XQ-AD51/XQ-AD52

### **Obter uma captura de ecrã**

Pode capturar imagens estáticas de qualquer ecrã no seu dispositivo como captura de ecrã. As capturas de ecrã que tira são automaticamente guardadas no armazenamento interno do seu dispositivo.

**1 Prima sem soltar a tecla Ligar/Deslig. até o menu Opções abrir.**

**2 Toque em [Captura de ecrã].**

#### **Sugestão**

Também pode tirar uma captura de ecrã premindo sem soltar a tecla Ligar/Deslig. e a tecla para diminuir o volume em simultâneo.

#### <span id="page-29-0"></span>**SONY**

[Guia de ajuda](#page-0-0)

Smartphone Xperia L4 XQ-AD51/XQ-AD52

### **Luz de notificação**

A luz de notificação informa-o sobre o estado da bateria e alguns outros eventos. A luz de notificação está ativada por predefinição, mas pode ser desativada manualmente.

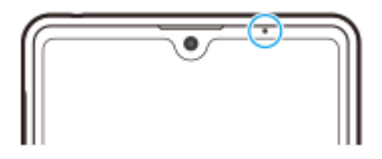

#### **Nota**

Quando a luz de notificação está desativada, só acende quando houver um aviso de estado da bateria, por exemplo, quando o nível da bateria fica abaixo de 15 por cento.

**1 Localize e toque rapidamente em [Definições] > [Aplicações e notificações] > [Configurar notificações].**

**2 Toque no interruptor [Usar a luz LED para mostrar notific. recebidas] para ativar ou desativar a função.**

### <span id="page-30-0"></span>**SONY**

[Guia de ajuda](#page-0-0)

Smartphone Xperia L4 XQ-AD51/XQ-AD52

# **Ícones de estado**

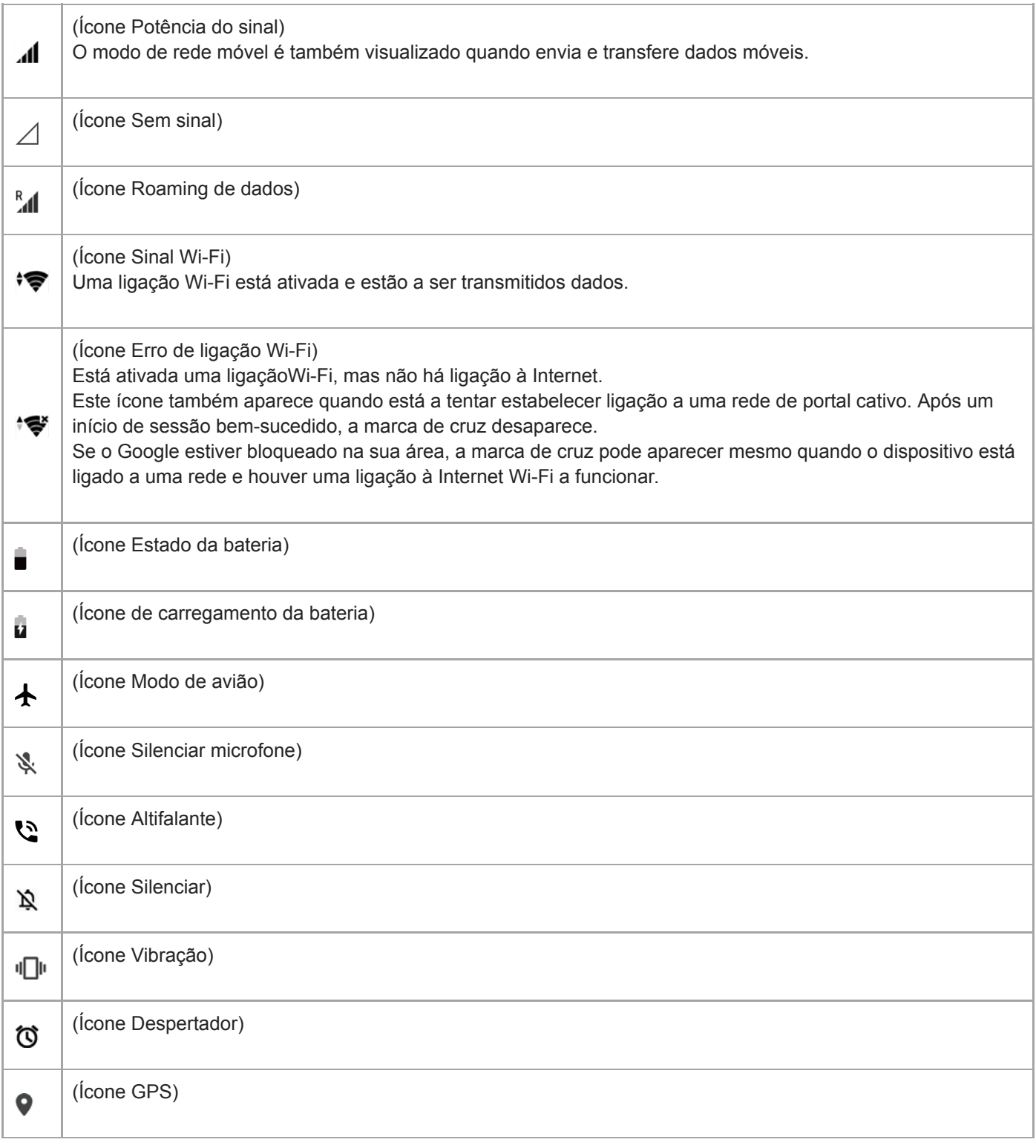

### **Tópico relacionado**

[Ícones de notificação](#page-32-0)

<span id="page-32-0"></span>Smartphone Xperia L4 XQ-AD51/XQ-AD52

# **Ícones de notificação**

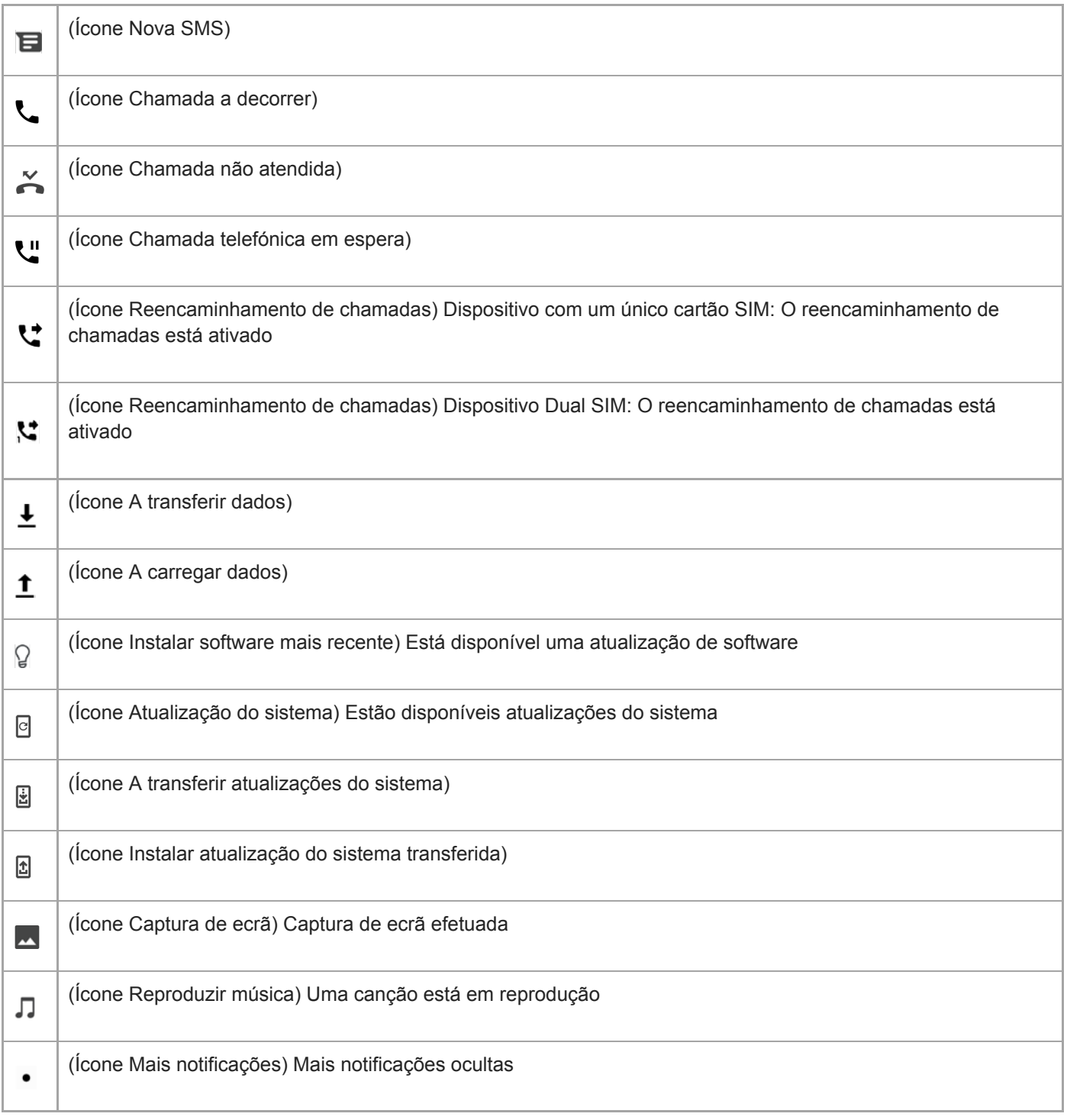

#### **Nota**

Nem todos os ícones que poderão aparecer no seu dispositivo estão listados aqui. Esta lista serve apenas de referência e poderão ser feitas alterações sem aviso prévio.

### **Tópico relacionado**

[Ícones de estado](#page-30-0)

<span id="page-34-0"></span>**Smartphone** Xperia L4 XQ-AD51/XQ-AD52

### **Carregar o dispositivo**

Pode carregar o dispositivo numa tomada de parede ou computador. Pode continuar a utilizar o dispositivo durante o carregamento.

Se a bateria estiver descarregada, o dispositivo pode demorar até 10 minutos a responder ao carregamento. Durante este tempo, o ecrã pode permanecer completamente escuro, sem apresentar o ícone de carregamento. Uma bateria totalmente descarregada pode demorar algumas horas a carregar na totalidade. A velocidade de carregamento poderá ser afetada pela temperatura ambiente.

Utilize sempre o carregador Sony e um cabo USB originais concebidos para o seu modelo Xperia específico, uma vez que outros tipos de carregadores podem aumentar o tempo de carregamento, não carregar ou inclusivamente danificar o dispositivo.

#### **Nota**

O dispositivo possui uma bateria recarregável incorporada que apenas pode ser substituída por um centro de reparações da Sony autorizado. Nunca tente abrir ou desmontar o dispositivo. Ao fazê-lo, pode causar danos e anular a garantia.

#### **Sugestão**

Um carregador de tomada é mais rápido a carregar o seu dispositivo do que através do computador. Pode continuar a utilizar o dispositivo durante o carregamento.

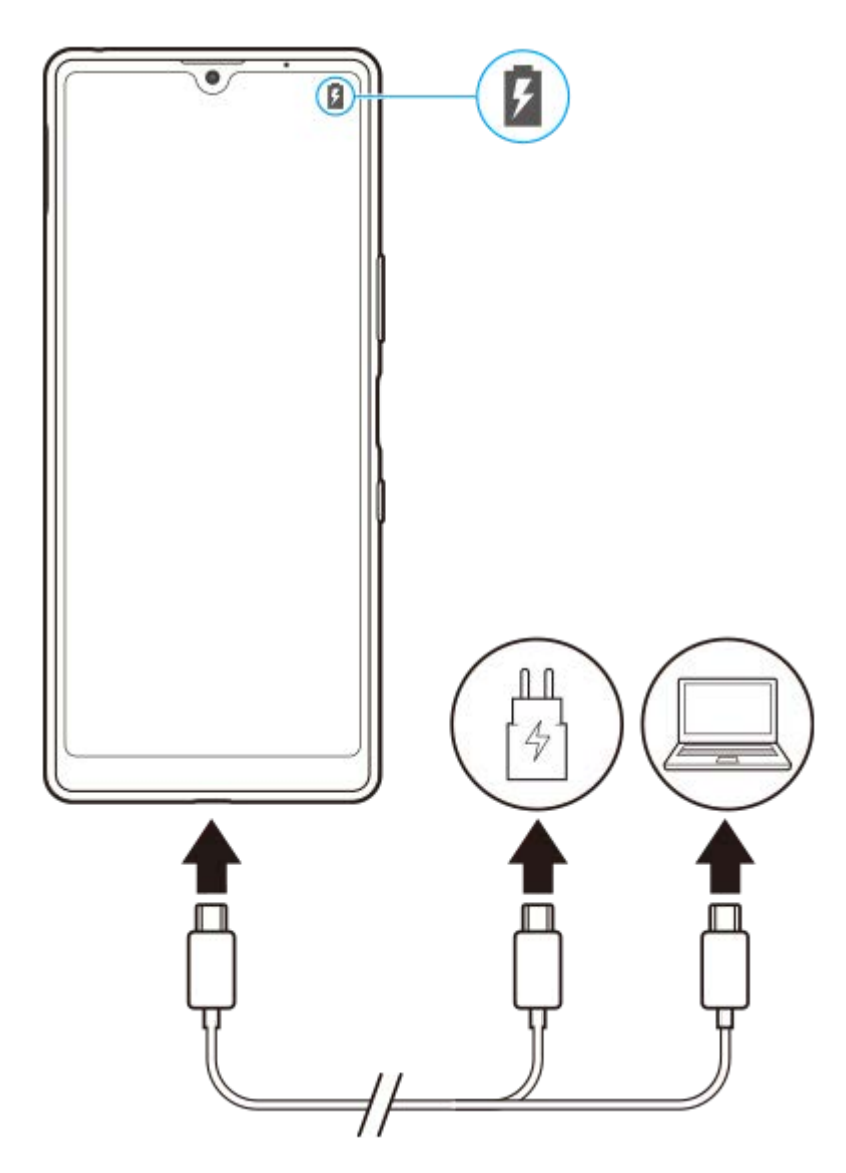

**1 Ligue uma extremidade do cabo USB ao carregador (ou à porta USB de um computador).**

#### **Ligue a outra extremidade do cabo à porta USB do dispositivo. 2**

A luz de notificação acende quando o carregamento começa.

**Quando o dispositivo estiver totalmente carregado, desligue o cabo do dispositivo puxando-o para fora. 3**

Certifique-se de que não dobra o conector.

#### **Estado da luz de notificação da bateria**

- Verde: A bateria está a carregar, o nível de carga é superior a 90%
- Amarelo: A bateria está a carregar, o nível de carga está entre 15 e 90%
- Vermelho: A bateria está a carregar, o nível de carga é inferior a 15%

#### **Nota**

É importante utilizar o cabo USB fornecido, uma vez que outros tipos de cabos USB podem danificar o dispositivo.

#### **Sugestão**

Se a bateria estiver completamente descarregada, pode demorar 10 minutos até a luz de notificação acender e surgir o ícone de carregamento.
### **Tópico relacionado**

[Bateria e gestão de energia](#page-37-0)

# <span id="page-37-0"></span>**Bateria e gestão de energia**

O dispositivo tem uma bateria incorporada. Para tirar o máximo partido da mesma, monitorize a energia consumida pelas diferentes aplicações e funcionalidades.

As funcionalidades de poupança de energia reduzem a prioridade de determinadas funções do dispositivo não essenciais. Se não pretender que uma aplicação seja afetada, pode isentar a mesma no menu de exceções de Poupança de Energia. As chamadas telefónicas e mensagens SMS não são afetadas.

#### **Nota**

As atualizações do sistema poderão alterar as funcionalidades de poupança de energia disponíveis no dispositivo.

### **Sugestões de utilização geral para melhorar o desempenho da bateria**

As sugestões seguintes podem ajudá-lo a melhorar o desempenho da bateria:

- Baixe o nível de brilho do ecrã.
- Desligue Bluetooth, Wi-Fi e os serviços de localização quando não necessitar destas funcionalidades.
- Desligue o dispositivo ou ative o Modo de voo se estiver numa área sem ou com pouca cobertura de rede. Caso contrário, o dispositivo procura constantemente redes disponíveis, o que consome energia.
- Se estiver no estrangeiro, utilize uma rede Wi-Fi em vez do roaming. O roaming procura a sua rede base e exige mais da bateria, uma vez que o dispositivo tem de transmitir com uma potência de saída superior.
- Altere as definições de sincronização do e-mail, calendário e contactos.
- Verifique as aplicações que consomem mais bateria e tenha em consideração as sugestões de poupança de bateria fornecidas no dispositivo para as aplicações em questão.
- Altere o nível de notificação de uma aplicação.
- Desligue a permissão de partilha de localização de uma aplicação.
- Desinstale as aplicações que não utiliza.
- Use um dispositivo mãos livres original da Sony para ouvir música. Os dispositivos mãos livres consomem menos bateria do que os altifalantes do dispositivo.
- **Reinicie o seu dispositivo periodicamente.**

#### **Rever o consumo de bateria**

- Localize e toque rapidamente em [Definições] > [Bateria] para ver a percentagem de bateria restante estimada e o **1.** tempo de bateria.
- 2. Toque rapidamente em : (ícone Mais) > [Utilização da bateria] para ver uma lista de aplicações e funcionalidades que consumiram a alimentação da bateria.

#### **Tópico relacionado**

- [Carregar o dispositivo](#page-34-0)
- [Definições do ecrã](#page-58-0)
- [Ligar ou desligar a função Bluetooth](#page-89-0)
- [Utilizar os serviços de localização](#page-60-0)
- [Verificar o consumo de bateria das aplicações](#page-39-0)
- [Tornar aplicações específicas isentas de otimização](#page-40-0)
- [Reiniciar, repor e reparar o dispositivo](#page-44-0)

<span id="page-39-0"></span>Smartphone Xperia L4 XQ-AD51/XQ-AD52

# **Verificar o consumo de bateria das aplicações**

Pode verificar o consumo de bateria das aplicações e alterar as definições, se necessário.

**1 Localize e toque rapidamente em [Definições] > [Aplicações e notificações].**

Selecione uma aplicação e verifique o seu consumo de bateria em [Bateria]. **2**

Pode encontrar o item em [Avançadas].

<span id="page-40-0"></span>Smartphone Xperia L4 XQ-AD51/XQ-AD52

### **Tornar aplicações específicas isentas de otimização**

As funcionalidades de poupança de energia reduzem a prioridade de determinadas funções do dispositivo não essenciais. Se não pretender que uma aplicação seja afetada, pode isentar a mesma no menu de exceções de Poupança de Energia.

**Localize e toque rapidamente em [Definições] > [Aplicações e notificações] > [Avançadas] > [Acesso 1 especial a aplic.] > [Funcionalidade de poupança de energia].**

**Siga as instruções no ecrã e selecione as aplicações às quais a funcionalidade de poupança de energia é aplicada. 2**

# <span id="page-41-0"></span>**Antes de atualizar o dispositivo**

Deve atualizar o software do dispositivo para obter as funcionalidades, os melhoramentos e as correções de erros mais recentes para garantir o desempenho ideal. Quando uma atualização de software está disponível, o (Ícone Atualização do sistema) aparece na barra de estado. Também é possível verificar se há atualizações manualmente. A forma mais fácil de instalar uma atualização de software é através de uma ligação sem fios a partir do dispositivo. No entanto, algumas atualizações não estão disponíveis para transferência sem fios. Em seguida, necessita de utilizar o software Xperia Companion num PC ou computador Apple Mac para atualizar o dispositivo. Antes de atualizar o seu dispositivo, tenha em consideração o seguinte:

- Certifique-se de que tem uma capacidade de armazenamento suficiente.
- As atualizações de sistema e de aplicações podem apresentar as funcionalidades no seu dispositivo de uma maneira diferente à descrita neste Guia de ajuda. A versão Android poderá não ser afetada após uma atualização.

### **Verificar se existe software novo**

**1.** Localize e toque rapidamente em [Definições] > [Sistema] > [Avançadas] > [Atualização de software].

#### **Tópico relacionado**

- [Atualizar o dispositivo através de uma ligação sem fios](#page-42-0)
- [Atualizar o dispositivo através do computador](#page-43-0)

# <span id="page-42-0"></span>**Atualizar o dispositivo através de uma ligação sem fios**

Use a aplicação Atualização de software para atualizar o seu dispositivo através de uma ligação sem fios. As atualizações que podem ser transferidas através de uma rede móvel dependem do seu operador. Recomenda-se a utilização de uma rede Wi-Fi em vez de uma rede móvel para transferir o novo software, para que possa evitar custos do tráfego de dados.

**1 Localize e toque rapidamente em [Definições] > [Sistema] > [Avançadas] > [Atualização de software].**

**2 Siga as instruções apresentadas no ecrã.**

### **Configurar a transferência automática de atualizações do sistema**

- **1.** Localize e toque rapidamente em [Definições] > [Sistema] > [Avançadas] > [Atualização de software].
- **2.** Toque em : (ícone Mais) > [Definições] > [Atualizar automaticamente o sistema].
- **3.** Selecione a opção pretendida.

### **Ativar ou desativar as atualizações automáticas das aplicações**

- **1.** Localize e toque rapidamente em [Definições] > [Sistema] > [Avançadas] > [Atualização de software].
- **2.** Toque em : (ícone Mais) > [Definições] > [Atualizar auto. aplicações].
- **3.** Selecione a opção pretendida.

#### **Tópico relacionado**

- [Antes de atualizar o dispositivo](#page-41-0)
- [Atualizar o dispositivo através do computador](#page-43-0)

### <span id="page-43-0"></span>**SONY**

[Guia de ajuda](#page-0-0)

Smartphone Xperia L4 XQ-AD51/XQ-AD52

# **Atualizar o dispositivo através do computador**

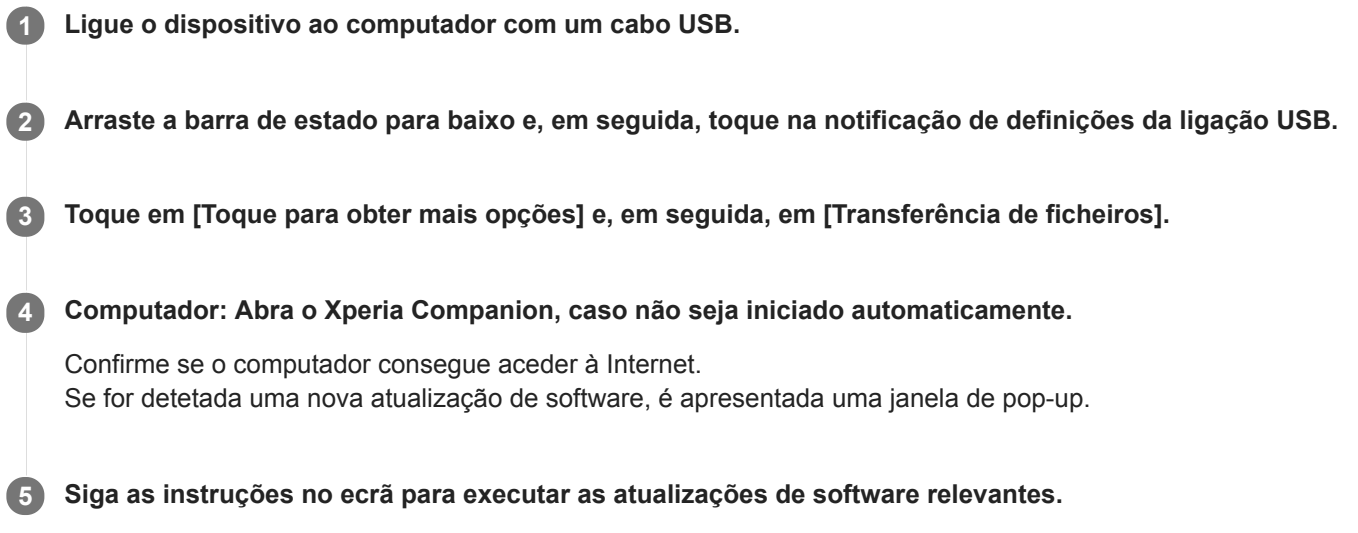

#### **Nota**

Se não tiver o software Xperia Companion instalado no computador relevante, pesquise por Xperia Companion no web site do suporte ao cliente da Sony e transfira-o.

#### **Tópico relacionado**

- [Antes de atualizar o dispositivo](#page-41-0)
- [Atualizar o dispositivo através de uma ligação sem fios](#page-42-0)

# <span id="page-44-0"></span>**Reiniciar, repor e reparar o dispositivo**

Pode forçar o dispositivo a reiniciar ou encerrar se o mesmo deixar de responder ou não reiniciar normalmente. Não são eliminadas quaisquer definições ou dados pessoais.

Também pode repor as definições de fábrica originais do dispositivo. Este procedimento é por vezes necessário se o dispositivo parar de funcionar corretamente, mas note que primeiro deve fazer uma cópia de segurança dos dados, uma vez que a reposição do dispositivo irá apagar todos os dados do seu dispositivo.

Se o dispositivo não conseguir ligar ou se quiser repor o software do dispositivo, pode usar o Xperia Companion para reparar o dispositivo. Para mais informações sobre como transferir e utilizar o Xperia Companion, pesquise por Xperia Companion no web site do suporte ao cliente da Sony.

# **Reiniciar o dispositivo**

#### **Nota**

O dispositivo pode não reiniciar se a bateria estiver fraca. Ligue o dispositivo a um carregador e tente reiniciar novamente.  $\alpha$ 

- **1.** Prima sem soltar a tecla Ligar/Deslig.
- 2. No menu que se abre, toque em [Reiniciar]. O dispositivo reinicia automaticamente.

### **Forçar o dispositivo a reiniciar ou a encerrar**

- **1.** Prima sem soltar a tecla de Ligar/Desligar e a tecla de aumento de volume simultaneamente até o dispositivo vibrar.
- Consoante pretenda forçar o dispositivo a reiniciar ou a encerrar, proceda do seguinte modo. **2.**
	- Se pretender forçar o reinício do dispositivo: Solte as teclas neste momento. O dispositivo reinicia.
	- Se pretender forçar o encerramento do dispositivo: Continue a premir as teclas. Alguns segundos depois, o dispositivo vibra três vezes e desliga-se.

# **Efetuar uma reposição de dados de fábrica**

#### **Nota**

- Para evitar danos permanentes no dispositivo, não interrompa um procedimento de reposição dos dados de fábrica.
- Fazer uma cópia de segurança de quaisquer dados guardados na memória interna do seu dispositivo. A reposição irá apagar  $\alpha$ todos os dados do seu dispositivo.
- **1.** Localize e toque rapidamente em [Definições] > [Sistema] > [Avançadas] > [Opções de reposição].
- **2.** Toque em [Apagar todos os dados (reposição de dados de fábrica)] > [Repor telefone].
- Se necessário, desenhe a sequência de desbloqueio do ecrã ou introduza a palavra-passe ou o PIN de desbloqueio **3.** do ecrã para continuar.
- **4.** Para confirmar, toque em [Apagar tudo].

#### **Sugestão**

Não é possível reverter o software do dispositivo para uma versão anterior do Android quando efetuar uma reposição dos dados de fábrica.

#### **Tópico relacionado**

[Reparar o software do dispositivo utilizando o Xperia Companion](#page-46-0)

# <span id="page-46-0"></span>**Reparar o software do dispositivo utilizando o Xperia Companion**

Pode usar o Xperia Companion para reparar o software do dispositivo. Se se esquecer da palavra-passe, do PIN ou do trajeto de desbloqueio do ecrã, pode utilizar a funcionalidade de reparação do dispositivo no Xperia Companion para eliminar a camada de segurança. Para efetuar esta operação, é necessário fornecer as informações de início de sessão da sua conta Google. Se executar a funcionalidade de reparação, reinstalará o software do dispositivo e poderá perder alguns dados pessoais durante o processo.

Se o dispositivo parece estar bloqueado, reinicia-se repetidamente ou não inicia de todo depois de ter atualizado o software Xperia, depois de ter efetuado uma reparação de software ou uma reposição de dados de fábrica, experimente forçar o encerramento do dispositivo e, em seguida, volte a ligá-lo. Se o problema persistir, force o encerramento do dispositivo e, em seguida, efetue uma reparação de software.

#### **Nota**

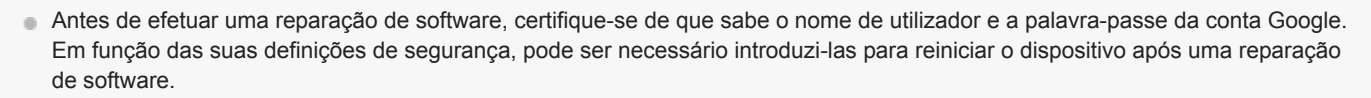

**1 Certifique-se de que o Xperia Companion está instalado no computador.**

**2 Abra o software Xperia Companion no computador e clique em [Reparação de software] no ecrã principal.**

**3 Siga as instruções que aparecem no ecrã para reinstalar o software e concluir a reparação.**

#### **Tópico relacionado**

[Reiniciar, repor e reparar o dispositivo](#page-44-0)

# **Repor as aplicações**

Pode repor uma aplicação ou limpar os dados da aplicação se a aplicação deixar de responder ou provocar problemas com o dispositivo. A reposição das preferências da aplicação não elimina quaisquer dados da mesma do seu dispositivo.

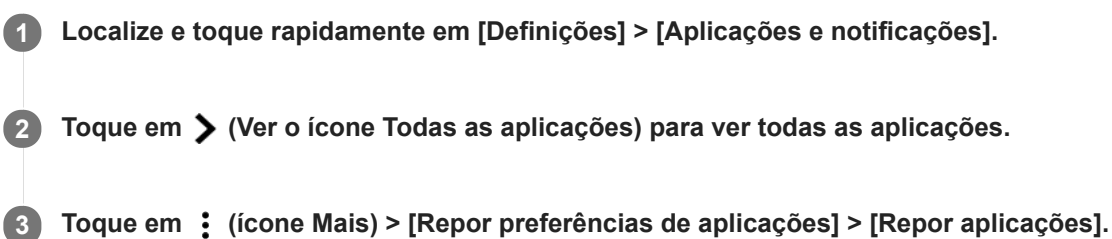

### **Limpar os dados da aplicação**

- **1.** Localize e toque rapidamente em [Definições] > [Aplicações e notificações].
- **2.** Selecione uma aplicação ou serviço e, em seguida, toque em [Armazenamento] > [LIMPAR DADOS] > [OK].

### **Limpar a cache da aplicação**

- **1.** Localize e toque rapidamente em [Definições] > [Aplicações e notificações].
- **2.** Selecione uma aplicação ou serviço e, em seguida, toque em [Armazenamento] > [LIMPAR CACHE].

### **Limpar a predefinição da aplicação**

- **1.** Localize e toque rapidamente em [Definições] > [Aplicações e notificações].
- 2. Selecione uma aplicação ou serviço e, em seguida, toque em [Avançadas] > [Abrir por predefinição] > [LIMPAR PREDEFINIÇÕES].

#### **Nota**

A opção de limpar a definição dos dados da aplicação, da cache ou a predefinição não está disponível em todas as aplicações ou serviços.

# <span id="page-48-0"></span>**Ver o estado da memória**

O armazenamento interno guarda conteúdos descarregados ou transferidos juntamente com definições e dados pessoais e tende a encher como resultado da utilização normal. Se o dispositivo começar a ficar mais lento ou se as aplicações encerrarem subitamente, deve considerar o seguinte:

- Feche as aplicações em execução que não estiver a utilizar.
- Desinstale as aplicações transferidas que não utiliza.
- Transfira fotografias, vídeos e música da memória interna para o cartão de memória amovível ou serviço Google.

#### **Nota**

- **Pode comprar um cartão de memória separadamente.**
- Se o dispositivo não conseguir ler conteúdos no cartão de memória, poderá necessitar de o formatar. Tenha em conta que todo o conteúdo do cartão é eliminado quando o formata.

### **Ver o estado da memória**

**1.** Localize e toque rapidamente em [Definições] > [Armazenamento].

#### **Tópico relacionado**

- [Libertar espaço no armazenamento interno](#page-49-0)
- [Formatar o cartão de memória](#page-51-0)
- [Parar a execução de aplicações e serviços](#page-50-0)

<span id="page-49-0"></span>Smartphone Xperia L4 XQ-AD51/XQ-AD52

### **Libertar espaço no armazenamento interno**

Se o dispositivo começar a abrandar ou as aplicações encerrarem subitamente, a libertação de espaço no armazenamento interno pode resolver o problema.

### **1 Localize e toque rapidamente em [Definições] > [Armazenamento].**

### **Toque em [LIBERTAR ESPAÇO]. 2**

Se tiver um cartão de memória inserido, selecione [Armazen. interno partilhado] > [LIBERTAR ESPAÇO].

**Selecione aplicações ou ficheiros antigos usados raramente para apagar e depois siga as instruções no ecrã.**

#### **Tópico relacionado**

**3**

[Ver o estado da memória](#page-48-0)

<span id="page-50-0"></span>Smartphone Xperia L4 XQ-AD51/XQ-AD52

### **Parar a execução de aplicações e serviços**

Se o desempenho do dispositivo ou aplicações não for ideal, tente parar a execução de aplicações e serviços.

**1 Localize e toque rapidamente em [Definições] > [Aplicações e notificações].**

**2 Selecione uma aplicação ou serviço e, em seguida, toque em [FORÇAR PARAGEM] > [OK].**

#### **Tópico relacionado**

[Ver o estado da memória](#page-48-0)

<span id="page-51-0"></span>Smartphone Xperia L4 XQ-AD51/XQ-AD52

# **Formatar o cartão de memória**

Se o dispositivo não conseguir ler conteúdo no cartão de memória, formate o cartão de memória no dispositivo.

**1 Localize e toque rapidamente em [Definições] > [Armazenamento] e, em seguida, toque no cartão SD.**

**Toque em (ícone Mais) > [Defin. de armazenamento] > [Formato] e, em seguida, execute a formatação na caixa de diálogo de confirmação seguinte. 2**

#### **Nota**

A totalidade do conteúdo do cartão de memória é eliminada quando o formata. Certifique-se de que efetua cópias de segurança de todos os dados que pretende guardar. Para fazer uma cópia de segurança do conteúdo, pode copiá-lo para um computador.

# **Ligação de dados móvel**

Para aceder à Internet, necessita de uma ligação de dados móvel com as definições de Internet corretas.

- Para a maioria das redes e operadores móveis, estas definições já estão pré-instaladas no dispositivo para que possa começar a utilizar a Internet de imediato.
- Pode verificar manualmente se existem atualizações para as definições da Internet. Se alterar ou eliminar uma definição de Internet por engano, reponha as definições de Internet.
- Localize e toque rapidamente em [Definições] > [Rede e Internet] > [Rede móvel] para mais opções de rede móvel.

### **SONY**

[Guia de ajuda](#page-0-0)

Smartphone Xperia L4 XQ-AD51/XQ-AD52

# **Aumentar a potência do sinal Wi-Fi**

Existem algumas medidas que pode tomar para melhorar a receção Wi-Fi:

- Aproxime o dispositivo do ponto de acesso Wi-Fi.
- Afaste o ponto de acesso Wi-Fi de eventuais obstruções ou interferências.
- Não cubra a área da antena Wi-Fi do dispositivo.

# **Controlar a utilização de dados**

É possível manter um registo da quantidade de dados que o dispositivo envia e recebe através da ligação de dados móvel ou Wi-Fi, durante um determinado período de tempo. Por exemplo, pode ver a quantidade de dados utilizada por aplicações individuais. No caso dos dados transferidos através da ligação de dados móvel, pode definir advertências e limites para a utilização de dados, de modo a evitar custos adicionais.

# **Definir e controlar a utilização de dados**

- **1.** Localize e toque rapidamente em [Definições] > [Rede e Internet] > [Utilização de dados].
- **2.** Selecione e edite as definições conforme pretendido.

### **Controlar a utilização de dados de aplicações individuais**

- **1.** Localize e toque rapidamente em [Definições] > [Aplicações e notificações].
- **2.** Toque na aplicação que pretende controlar e, em seguida, toque em [Utilização de dados].
- **3.** Edite as opções conforme pretendido.

#### **Nota**

O desempenho de determinadas aplicações pode ser afetado se alterar as respetivas definições de utilização de dados.

# **Menu Definições**

Veja e altere as definições do seu dispositivo a partir do menu Definições. O menu Definições é acessível a partir do ecrã de aplicações e do painel de Definições rápidas.

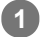

**1 Localize e toque rapidamente em [Definições].**

#### **Sugestão**

- Para ver informações sobre o dispositivo, localize e toque rapidamente em [Definições] > [Sistema] > [Acerca do telefone].
- Para procurar uma definição, localize e toque rapidamente em [Definições] e, em seguida, introduza o nome da definição no campo [Definições de pesquisa].

# **Volume e vibração**

Pode alterar o volume e a vibração através das teclas de volume ou alterando uma definição. Pode alterar os volumes de toque, de multimédia, do alarme e das chamadas recebidas. Além disso, pode definir o dispositivo para vibrar.

### **Nota**

As definições da aplicação podem substituir as definições de volume e vibração selecionadas.

# **Alterar o volume**

- Prima a tecla de volume para cima ou para baixo para mudar o volume de multimédia. **1.** Para ligar ou desligar rapidamente o volume de multimédia, toque em  $\int$  (Icone Volume de multimédia).
- 2. Para alterar os volumes de chamadas, de toque e de notificação ou de alarme, toque em **10** (Ícone Definições). Utilize cada controlo de deslize para ajustar o volume.
	- **J** (Ícone Volume de multimédia): afeta o volume de música, vídeos, jogos e outros multimédia.
	- (Ícone Volume de chamadas): afeta o volume de chamadas.
	- $\cap$  (Ícone Volume da campainha): afeta o volume do toque e da notificação.
	- $\bullet$  (Ícone Despertador): afeta o volume do alarme.

# **Ativar o modo de vibração**

- **1.** Prima a tecla de volume para cima ou para baixo.
- **2.** Toque no ícone visualizado acima do controlo de deslize uma ou mais vezes até aparecer (**Interação**).

### **Ativar o som com vibração para as chamadas recebidas**

- **1.** Localize e toque rapidamente em [Definições] > [Som].
- **2.** Toque no interruptor [Vibrar também para chamadas] para ativar a função.

### **SONY**

[Guia de ajuda](#page-0-0)

**Smartphone** Xperia L4 XQ-AD51/XQ-AD52

# **Sons e tons**

### **Definir o toque**

- **1.** Localize e toque rapidamente em [Definições] > [Som].
- Os utilizadores com Dual SIM têm de tocar em [Toque do telefone] para o cartão SIM desejado. Os utilizadores com **2.** um único cartão SIM têm de tocar em [Toque do telefone].
- Selecione um som da lista. **3.** Para selecionar um ficheiro de música guardado no dispositivo, toque em [Adicionar toque].
- **4.** Para confirmar, toque em [OK].

### **Definir o som da notificação**

- **1.** Localize e toque rapidamente em [Definições] > [Som] > [Som de notificação].
- 2. Selecione um som da lista.
	- Para selecionar um ficheiro de música guardado no dispositivo, toque em [Adicionar toque].
- **3.** Para confirmar, toque em [OK].

#### **Sugestão**

- Para desligar todos os toques e/ou sons da notificação e definir o dispositivo apenas para vibrar, selecione [Nenhum] na lista.
- Para ativar ou desativar outros sons e tons, localize e toque rapidamente em [Definições] > [Som] > [Avançadas] e, em seguida, toque nos interruptores para ativar ou desativar os vários sons e tons.

### <span id="page-58-0"></span>**SONY**

[Guia de ajuda](#page-0-0)

**Smartphone** Xperia L4 XQ-AD51/XQ-AD52

# **Definições do ecrã**

Pode alterar o comportamento do ecrã, o brilho, o tamanho e a qualidade de visualização.

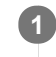

**2**

**1 Localize e toque rapidamente em [Definições] > [Ecrã].**

**Toque rapidamente na definição que pretende alterar.**

Utilize os controlos de deslize, caixas de verificação ou menus adicionais para ajustar.

### **Definições do ecrã principal**

- **Equil. br.**: Utilize os controladores para ajustar o equilíbrio branco do seu ecrã. Para reverter para a predefinição, toque em [Valores predefinidos].
- **Nível de luminosidade**: Ajuste o nível de brilho com o controlo de deslize. Também pode ativar a [Luminosidade adaptável] para otimizar automaticamente o brilho com base na luz envolvente.
- **Rodar ecrã automaticamente**: Defina o ecrã para rodar automaticamente quando o dispositivo estiver ligado ou defina-o para se manter na vista de retrato.

#### **Sugestão**

Mesmo que a função Rodar ecrã automaticamente esteja desativada, pode rodar o ecrã manualmente tocando em  $\uparrow$ , (Ícone Rodar) na barra de navegação.

# **Atualizações da aplicação**

Se a funcionalidade de atualização automática estiver ativada, as suas aplicações são atualizadas sem lhe perguntarem, por isso poderá não se aperceber dos grandes volumes de dados que são transferidos. Para evitar eventuais custos elevados de transferência de dados, pode desativar as atualizações automáticas ou ativar as atualizações automáticas apenas através da ligação Wi-Fi. Tem de desativar a funcionalidade de atualização automática na aplicação Play Store para impedir a atualização automática de aplicações.

 Localize e toque rapidamente em  $\triangleright$  (Ícone Play Store). Toque em  $\equiv$  (Ícone Menu) e, em seguida, toque no menu das definições. **Toque rapidamente no menu de atualização automática de aplicações. Selecione a opção pretendida.**

<span id="page-60-0"></span>**Smartphone** Xperia L4 XQ-AD51/XQ-AD52

# **Utilizar os serviços de localização**

Os serviços de localização permitem que aplicações como Mapas e a câmara utilizem informações das redes móveis ou Wi-Fi, bem como as informações de GPS (Global Positioning System – Sistema de Posicionamento Global) para determinar a sua localização aproximada.

Para poder utilizar o dispositivo para determinar o local onde se encontra, tem de ativar os serviços de localização. Para mais informações, aceda a [support.google.com/](https://support.google.com/).

### **1 Localize e toque rapidamente em [Definições] > [Ecrã de bloqueio e segurança] > [Localização].**

**2 Toque no interruptor para ativar ou desativar os serviços de localização.**

### **Para melhorar a precisão do GPS**

Quando utiliza a função do GPS pela primeira vez no dispositivo, poderá demorar entre alguns minutos até a sua localização ser encontrada. Para facilitar a procura, certifique-se de que tem uma visão desobstruída do céu. Fique imóvel e não cubra a antena GPS. Os sinais de GPS podem atravessar nuvens e plástico, mas não atravessam a maioria dos objetos sólidos, tais como edifícios e montanhas. Se a sua localização não for determinada ao fim de alguns minutos, desloque-se para outro local.

#### **Tópico relacionado**

[Descrição geral](#page-12-0)

Smartphone Xperia L4 XQ-AD51/XQ-AD52

# **Data e hora**

Pode alterar a data e a hora no seu dispositivo.

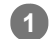

**Localize e toque rapidamente em [Definições] > [Sistema] > [Data e hora]. 1**

Pode encontrar o item em [Avançadas].

**Para definir a data ou hora manualmente, desative a função Data e hora automáticas tocando rapidamente 2 no interruptor.**

Para definir o fuso horário manualmente, desative a função Fuso horário automático tocando rapidamente no interruptor.

**3 Toque rapidamente no item desejado para editar e alterar os valores.**

### **Transferir música de um computador para o seu dispositivo**

Existem duas formas de transferir música de um computador para o seu dispositivo:

- Ligue o seu dispositivo a um computador usando um cabo USB. Selecione [Transferência de ficheiros] no seu dispositivo e depois copie e cole ou arraste e largue os ficheiros utilizando o computador.
- No computador, guarde os seus ficheiros multimédia usando o Google Drive. Em seguida, sincronize os dados no seu dispositivo iniciando sessão na conta Google.

#### **Nota**

A aplicação Música pode não suportar todos os formatos de ficheiros de música.

### **SONY**

[Guia de ajuda](#page-0-0)

**Smartphone** Xperia L4 XQ-AD51/XQ-AD52

# **Ouvir música**

Utilize a aplicação Música para ouvir a sua música preferida.

### **Descrição geral do leitor de música**

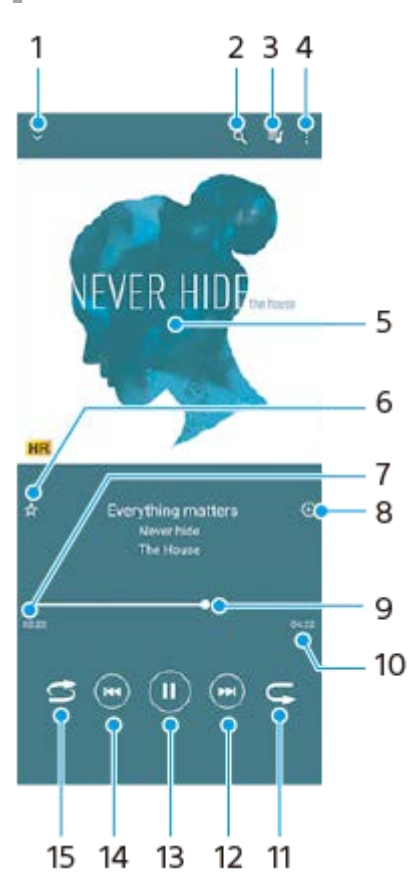

- **1.** Minimizar o leitor de ecrã completo
- **2.** Pesquisar todas as canções guardadas no dispositivo
- **3.** Ver a fila de espera de reprodução
- **4.** Ver mais opções
- **5.** Imagens do álbum (se disponível)
- **6.** Adicionar ou remover uma música favorita
- **7.** Tempo decorrido da canção atual
- **8.** Adicionar uma canção a uma lista de reprodução
- **9.** Indicador de progresso arraste ou toque rapidamente ao longo da linha para avançar rapidamente ou retroceder
- **10.** Duração da canção atual
- **11.** Repetir a canção atual ou todas as canções na fila de espera de reprodução
- **12.** Toque rapidamente para aceder à canção seguinte, toque sem soltar para avançar rapidamente na canção atual
- **13.** Reproduzir ou colocar em pausa uma canção
- Toque rapidamente ou toque rapidamente duas vezes para ir para o início da música atual ou para a música **14.** anterior, toque sem soltar para rebobinar a música atual
- **15.** Reproduz aleatoriamente as canções na fila de espera de reprodução

#### **Sugestão**

- Como utilizar  $\overline{(*)}$  (Botão anterior) durante a reprodução de uma música.
	- Durante os primeiros 5 segundos de reprodução, toque rapidamente no botão para voltar à música anterior.

Após 5 segundos de reprodução, toque rapidamente no botão para retroceder para o início da música atual ou toque rapidamente duas vezes neste para voltar à música anterior.

# **Ecrã inicial da aplicação Música**

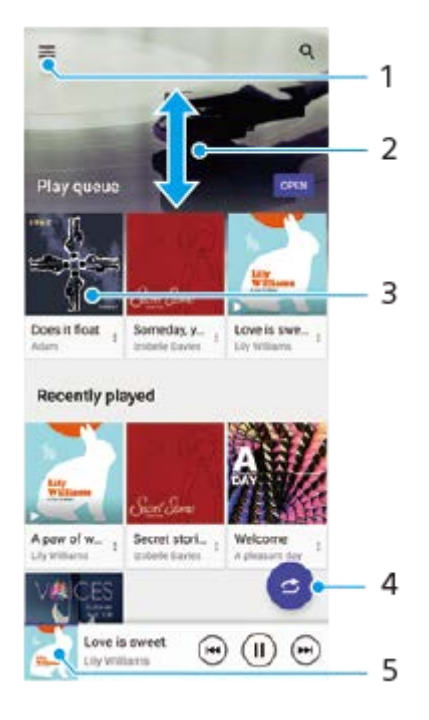

- **1.** Abrir o menu Música
- **2.** Deslocar-se para cima ou para baixo para ver o conteúdo
- **3.** Tocar rapidamente para começar a reproduzir uma canção na fila de espera de reprodução
- **4.** Reproduzir todas as canções no modo aleatório
- **5.** Aceder ao ecrã do leitor de música

#### **Nota**

**Pode não conseguir reproduzir itens protegidos por direitos de autor.** 

**Smartphone** Xperia L4 XQ-AD51/XQ-AD52

# **Funcionalidades da aplicação Música**

Esta secção explica as funcionalidades que são úteis quando utilizar a aplicação Música.

### **Editar informações sobre música**

- Durante a reprodução de uma canção na aplicação Música, toque nas imagens do álbum no ecrã do leitor de **1.** música e, em seguida, toque em [Editar info.de música].
- **2.** Edite as informações conforme pretender.
- 3. Para definir as imagens do álbum, toque em <a>
(Ícone Editar) e, em seguida, selecione uma opção.
- **4.** Quando terminar, toque em [GUARDAR].

### **Reproduzir música em segundo plano**

1. Durante a reprodução de uma música, toque em (Botão Início) para aceder ao ecrã inicial.

A aplicação Música continua a reproduzir música em segundo plano.

Para voltar a abrir a aplicação Música, arraste a barra de estado para baixo e toque na notificação de música. Em alternativa, localize e toque rapidamente em  $\bullet$  (Ícone Música).

### **SONY**

[Guia de ajuda](#page-0-0)

Smartphone Xperia L4 XQ-AD51/XQ-AD52

# **Descrição geral da câmara**

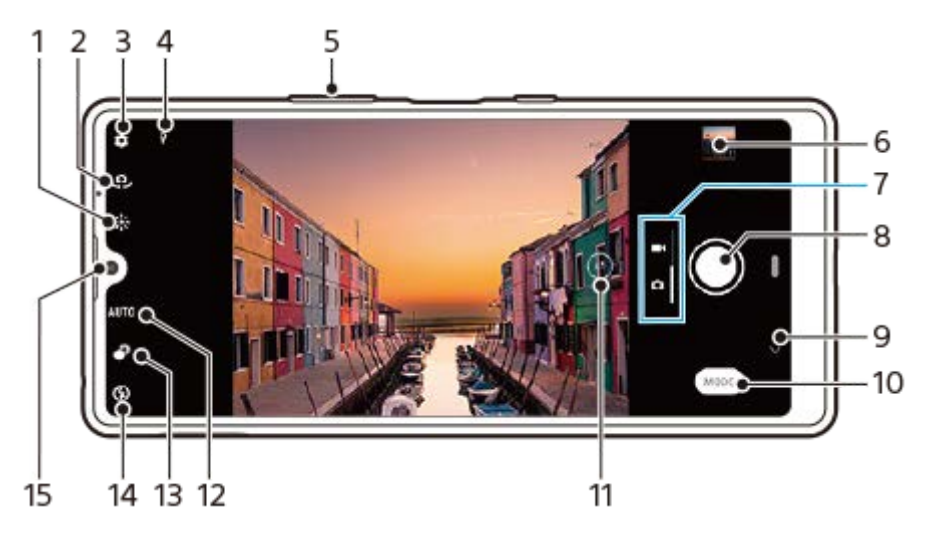

- **1.** Cor e brilho
- **2.** Alternar entre as câmaras frontal e principal
- **3.** Definições da câmara
- **4.** Estado de georreferência
- **5.** Utilizar as teclas de volume para aplicar mais ou menos zoom
- **6.** Tocar rapidamente na miniatura para ver, partilhar ou editar fotografias e vídeos
- **7.** Alternar entre tirar fotografias e fazer vídeos
- **8.** Utilize o botão do obturador para tirar fotografias ou gravar vídeos
- **9.** Retroceder ou sair da câmara
- **10.** Selecionar um modo de captura
- **11.** Toque para alternar entre os ângulos x1 e super grande-angular
- **12.** Menu Seleção de cena
- **13.** Tocar rapidamente para ajustar o efeito Bokeh
- **14.** Definições de flash
- **15.** Objetiva da câmara frontal

<span id="page-67-0"></span>**Smartphone** Xperia L4 XQ-AD51/XQ-AD52

# **Tirar uma fotografia ou gravar um vídeo**

Esta secção explica as operações básicas da câmara.

#### **Sugestão**

- Certifique-se de que a lente está limpa. Uma impressão digital ou um pequena sujidade pode diminuir a qualidade da fotografia.
- Utilize o temporizador automático se precisar de mais algum tempo para a preparação, para evitar fotografias desfocadas.
- Verifique o estado da memória do dispositivo com frequência. As fotografias e vídeos de alta resolução consomem mais memória.

#### **Nota**

Note que algumas funções podem não estar disponíveis dependendo das definições.

#### **Iniciar a câmara. 1**

- **Passe o dedo em completo (Ícone Câmara) no ecrã de bloqueio.**
- Toque em ⊙ (Ícone Câmara) no ecrã de aplicações.
- Prima duas vezes a tecla Ligar/Deslig. Toque em [Definições] > [Sistema] > [Gestos] > [Aceder à câmara] e, em seguida, toque no interruptor para ativar esta função.

**2 Passe o dedo no ecrã para selecionar um modo de fotografia ou vídeo.**

**3 Toque rapidamente no botão do obturador.**

#### **Botão do obturador**

O botão do obturador pode ser utilizado de várias maneiras consoante o modo de captura e as funcionalidades ativadas.

- (Botão de captura): Tirar uma fotografia
- (Botão Iniciar): Gravar um vídeo
- (Botão Parar): Parar a gravação de um vídeo
- (Ícone Temporizador automático ligado): Temporizador automático está ativado

#### **Tópico relacionado**

- [Funcionalidades básicas da câmara](#page-69-0)
- [Temporizador automático](#page-73-0)

Smartphone Xperia L4 XQ-AD51/XQ-AD52

# **Tirar uma fotografia com o flash**

Utilize o flash de acordo com o objeto e as condições de iluminação.

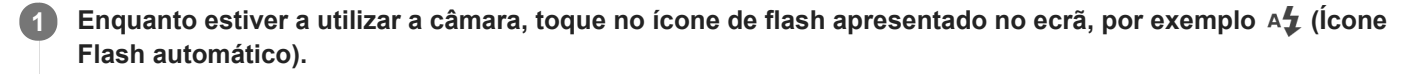

**2 Se necessário, altere a definição do flash.**

**3 Toque rapidamente no botão do obturador para tirar uma fotografia ou gravar um vídeo.**

#### **Nota**

As definições disponíveis dependem do modo de captura, do modo de fotografia e do modo de vídeo.

#### **Sugestão**

Quando o fundo está mais bem iluminado do que o objeto, utilize Forçar flash para remover as sombras escuras indesejadas.

<span id="page-69-0"></span>**Smartphone** Xperia L4 XQ-AD51/XQ-AD52

# **Funcionalidades básicas da câmara**

Utilize funcionalidades básicas da câmara que o ajudam a tirar fotografias ou a gravar vídeos.

### **Ajustar as definições da câmara**

- **1.** Enquanto estiver a utilizar a câmara, toque em (Ícone Definições).
- **2.** Selecione uma definição.

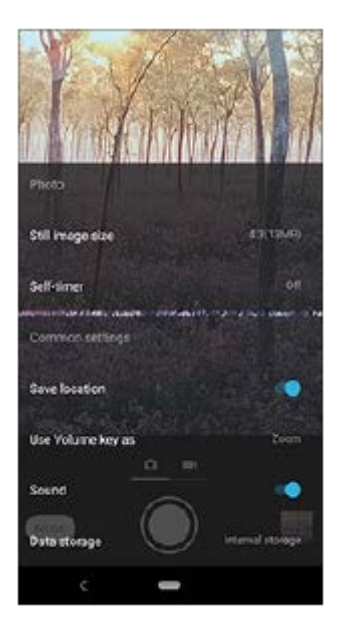

#### **Nota**

As definições disponíveis dependem do modo de captura selecionado.

### **Alternar entre as câmaras principal e frontal**

Enquanto estiver a utilizar a câmara, toque em (Ícone Alternar câmara) para alternar entre as câmaras principal **1.** e frontal.

#### **Sugestão**

Também pode alternar entre câmaras ao passar o dedo para baixo no ecrã da câmara (na orientação vertical) ou ao passar o dedo para a direita no ecrã da câmara (na orientação horizontal).

# **Utilizar o zoom**

- Enquanto estiver a utilizar a câmara principal, execute uma das seguintes operações. **1.**
	- Aproxime ou afaste os dedos no ecrã da câmara.
	- Utilize a tecla de volume.
	- Arraste  $\widehat{A}$  (Botão Alternar ângulo) para a esquerda e para a direita (na orientação vertical) ou para cima e para baixo (na orientação horizontal).

Fazer zoom está disponível apenas para a câmara principal.

#### **Sugestão**

Se fizer zoom três ou mais vezes, poderá afetar a qualidade da imagem.

### **Utilizar a objetiva super grande-angular**

1. Enquanto estiver a utilizar a câmara principal, toque em (xi) (Botão Alternar ângulo) para selecionar [W] (super grande angular).

#### **Nota**

- A objetiva super grande angular só pode ser selecionada para a câmara principal.
- Não pode aproximar os dedos no ecrã ou utilizar as teclas de volume para fazer zoom enquanto a objetiva super grande-angular estiver selecionada.

### **Utilizar a seleção de cena**

- **1.** Enquanto estiver a utilizar a câmara, toque no ícone de seleção de cena, por exemplo [AUTO] ou [SCN].
- **2.** Selecione uma predefinição.

#### **Tópico relacionado**

[Tirar uma fotografia ou gravar um vídeo](#page-67-0)

Smartphone Xperia L4 XQ-AD51/XQ-AD52

# **Visualizar, partilhar ou editar fotografias e vídeos**

Visualize ou partilhe fotografias e vídeos na aplicação Google Fotos após tirar fotografias ou gravar vídeos. Pode também editar fotografias ou vídeos, tais como ajustar as cores ou recortar fotografias.

**1 Enquanto estiver a utilizar a câmara, toque na miniatura para abrir uma fotografia ou vídeo.**

**2 Passe o dedo para a esquerda ou para a direita para ver as fotografias e vídeos.**

Toque em < (Ícone Partilhar) para partilhar uma fotografia ou um vídeo ou em ∃ (Ícone Editar) para **editá-la(o). 3**

Para ocultar ou mostrar ícones, toque no ecrã.

**Tópico relacionado**

[Tirar uma fotografia ou gravar um vídeo](#page-67-0)
Smartphone Xperia L4 XQ-AD51/XQ-AD52

## **Selecionar um modo de captura**

Pode selecionar um modo de captura de acordo com o objeto ou a sua finalidade.

**1 Enquanto estiver a utilizar a câmara, toque em [Modo] e, em seguida, selecione um modo de captura.**

### **Descrição geral dos modos de captura**

Os seguintes são alguns dos principais modos de captura.

- $\bullet$  ( $\bullet$ ) (Ícone Selfie retrato): Tirar selfies mais bonitas
- (Ícone Panorama): Tirar fotografias de grande angular e panorâmicas

#### **Nota**

As definições disponíveis dependem do modo de captura selecionado.

#### **Tópico relacionado**

- [Panorama](#page-80-0)
- [Selfie retrato](#page-79-0)

**2**

<span id="page-73-0"></span>Smartphone Xperia L4 XQ-AD51/XQ-AD52

# **Temporizador automático**

Utilize o Temporizador automático para ter mais tempo para preparar a fotografia. Também ajuda à estabilidade do dispositivo e a evitar fotografias desfocadas.

Enquanto estiver a utilizar a câmara principal, toque em **(icone Definições) > [Temporizador automático], selecione o tempo de atraso e, em seguida, feche o menu das definições. 1**

A definição Temporizador automático é guardada.

Enquanto estiver a utilizar a câmara frontal, toque em (icone Temporizador automático) e, em seguida, selecione um tempo de atraso.

**Toque no botão obturador para tirar uma fotografia.**

Uma série de sinais sonoros marca a contagem decrescente até tirar a fotografia.

## **Ajustar a exposição, a cor e as condições de luz**

Uma boa exposição das fotografias exige a quantidade de luz correta. São necessárias exposições diferentes quando, por exemplo, tira fotografias a rostos, objetos em movimento ou em condições de fraca luminosidade.

## **Para otimizar as condições de luz**

- Procure a luz com uma direção e cor que confiram forma e profundidade à cena. Este tipo de luz ocorre mesmo antes do nascer do sol e no pôr-do-sol. A luz natural proveniente de uma janela também é ótima.
- Para fotografias de qualidade superior em fracas condições de luminosidade, é necessário manter a câmara estável. Coloque a câmara numa superfície sólida e utilize o temporizador automático.
- Mesmo se as condições de luminosidade forem fracas, experimente tirar fotografias com e sem o flash. Por vezes, a qualidade é melhor se não utilizar o flash.

#### **Tópico relacionado**

- [Temporizador automático](#page-73-0)
- [Tirar uma fotografia com o flash](#page-68-0)
- [Cor e brilho](#page-75-0)

<span id="page-75-0"></span>**Smartphone** Xperia L4 XQ-AD51/XQ-AD52

# **Cor e brilho**

A sua câmara ajusta automaticamente a cor e o valor do brilho ao detetar as condições de luz e ao estimar a temperatura da cor da luz ambiente. As câmaras digitais só podem estimar a temperatura da cor, por isso, poderá ser necessário ajustar as definições para a corrigir.

Se as fotografias ficarem com uma cor amarelada em ambientes interiores ou azulada quando utilizar o flash, experimente ajustar a cor.

**1 Enquanto estiver a utilizar a câmara, toque em**  $*$  **(Ícone Cor e brilho).** 

**Arraste os controlos de deslize para ajustar a cor e o brilho. 2**

Toque em  $\bigtimes$  (Ícone Cancelar) para repor e fechar a definição de cor.

**3 Toque rapidamente no botão do obturador para tirar uma fotografia ou gravar um vídeo.**

Smartphone Xperia L4 XQ-AD51/XQ-AD52

# **Fazer fotografias e vídeos de pessoas**

Os rostos focados são indicados por uma moldura colorida.

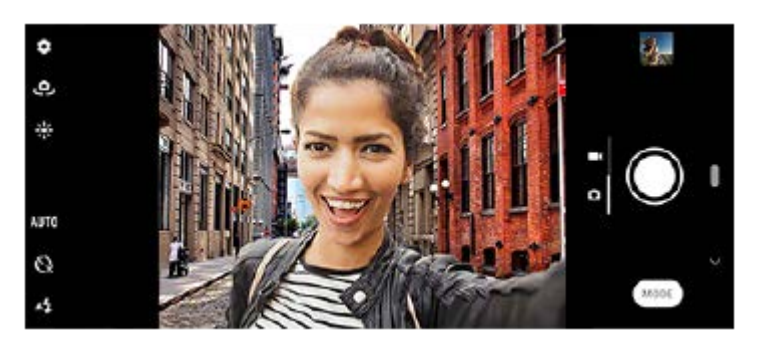

## **Fazer fotografias e vídeos de pessoas**

- Tenha em atenção a orientação da câmara. Utilize a orientação vertical para fotografias de grande plano, para encher a moldura. Utilize a orientação horizontal para fotografias de grupo de grande plano ou para captar um objeto em segundo plano.
- Coloque a câmara numa superfície sólida e utilize o temporizador automático para evitar fotografias desfocadas.

Smartphone Xperia L4 XQ-AD51/XQ-AD52

# **Tirar uma selfie**

Mude para a câmara frontal e tire uma fotografia sua. Pode utilizar o temporizador auto.

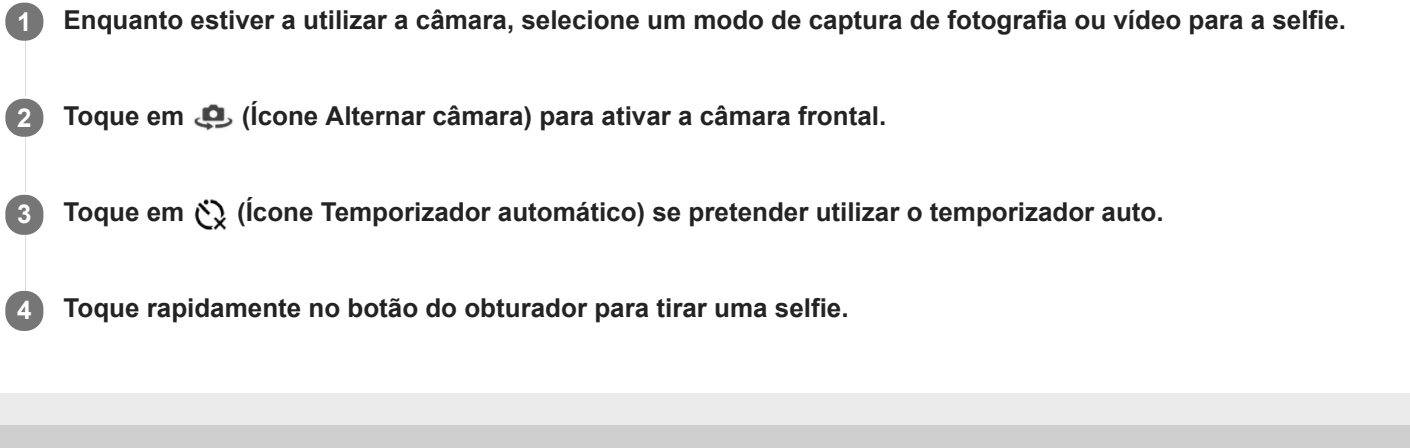

**Smartphone** Xperia L4 XQ-AD51/XQ-AD52

# **Efeito Bokeh**

Pode tirar fotografias com o efeito Bokeh quando estiver a utilizar a câmara principal no dispositivo. O efeito Bokeh reduz a focagem no fundo de uma fotografia para realçar objetos em primeiro plano para obter um efeito artístico.

**1 Enquanto estiver a utilizar a câmara principal, toque em**  $\bullet$  **(Ícone Bokeh).** 

**2 Arraste o controlo de deslize para ajustar.**

**3 Toque no botão obturador para tirar uma fotografia.**

#### **Nota**

Fazer zoom não está disponível durante a utilização do efeito Bokeh.

#### **Sugestão**

Se se aproximar ou afastar demasiado de um objeto enquanto estiver a utilizar o efeito Bokeh, é apresentada uma mensagem de aviso. Se tal acontecer, ajuste a distância entre a câmara e o objeto para tirar a fotografia com o efeito Bokeh.

<span id="page-79-0"></span>**Smartphone** Xperia L4 XQ-AD51/XQ-AD52

## **Selfie retrato**

Selfie retrato permite-lhe tirar selfies mais bonitas.

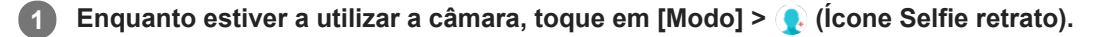

**Toque rapidamente no ícone para o efeito que pretende aplicar e arraste o controlo de deslize para ajustar o efeito. 2**

Se pretender, ajuste os outros efeitos da mesma forma.

**3 Toque no botão obturador para tirar uma fotografia.**

#### **Descrição geral de Selfie retrato**

- (Ícone Bokeh): Aplica um efeito de desfocagem em torno de uma pessoa
- $*$  (Ícone pele suave): Suaviza os tons de pele
- (Ícone pele brilhante): Torna mais brilhantes os tons de pele
- ⊙ (Ícone olhos largos): Aumenta os olhos
- (b) (Ícone rosto elegante): Faz o seu rosto parecer mais fino

#### **Sugestão**

- Pode guardar o seu retrato na mesma direção que a pré-visualização tocando em **[** (Ícone Espelhamento) > [Ativar].
- Pode tirar uma fotografia tocando em qualquer ponto no ecrã. Toque em  $\int_{\mathbf{x}}$  (Ícone Captura por toque) > [Ativar].

## <span id="page-80-0"></span>**SONY**

[Guia de ajuda](#page-0-0)

Smartphone Xperia L4 XQ-AD51/XQ-AD52

## **Panorama**

Utilize a aplicação Panorama para tirar fotografias de grande angular e panorâmicas.

**1 Enquanto estiver a utilizar a câmara, toque em [Modo] >**  $\blacktriangleleft$  **(Ícone Panorama).** 

**2 Toque rapidamente no botão do obturador.**

**3 Mova a câmara de forma lenta e estável na direção do movimento indicada no ecrã.**

# **Resolução e memória**

O número de fotografias e vídeos que pode armazenar depende da resolução ou do valor de MP (megapíxeis) utilizados e da duração dos vídeos.

Os vídeos e fotografias com maior resolução ocupam mais memória, por isso lembre-se que uma resolução mais baixa pode ser adequada para a utilização do dia a dia.

Verifique o estado da memória regularmente. Quando a memória estiver cheia, pode transferir os vídeos e as fotografias para outro dispositivo de armazenamento para libertar memória.

Escolha se pretende armazenar fotografias e vídeos no armazenamento interno do dispositivo ou num cartão SD com a opção [Armazenamento de dados] no menu de definições da câmara.

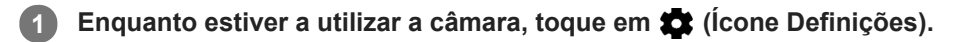

**2 Toque em [Tam. imagem fixa] ou [Tamanho de vídeo].**

**Selecione a resolução e feche o menu das definições.**

A definição é guardada para o modo de captura selecionado.

#### **Nota**

**3**

As definições disponíveis dependem do modo de captura selecionado.

# **Georreferência**

Pode guardar fotografias e vídeos com a respetiva localização, ou seja, a georreferência. Para georreferenciar os seus vídeos ou fotografias, é necessário ter uma rede sem fios e ter a função GPS ativada.

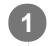

**1 Enquanto estiver a utilizar a câmara, toque em**  $\bullet$  **(Ícone Definições).** 

**Toque no interruptor [Guardar local] para ativar. 2**

A definição é guardada.

## **Ícones de estado da georreferência**

- **9** (Ícone GPS obtido): A posição geográfica é guardada.
- (Ícone GPS não encontrado): A posição geográfica não é localizada.

Smartphone Xperia L4 XQ-AD51/XQ-AD52

# **Modos diferentes de utilizar a tecla de volume**

Pode alterar o modo como utiliza a tecla de volume.

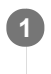

**2**

**1 Enquanto estiver a utilizar a câmara, toque em**  $\bullet$  **(Ícone Definições).** 

**Toque em [Utilizar a tecla Volume como] e selecione uma opção.**

A definição é guardada.

## **Definições da tecla de volume**

- **Zoom**: Utilize a tecla de volume para aplicar mais ou menos zoom.
- **Obturador**: Utilize a tecla de volume como um botão do obturador para fotografias e vídeos.

Smartphone Xperia L4 XQ-AD51/XQ-AD52

## **Som**

**2**

Quando Som está ativado, a câmara emite um som quando tira uma fotografia ou quando começa ou para de gravar um vídeo. Além disso, quando utiliza o temporizador automático, a contagem decrescente é indicada por uma série de sinais sonoros.

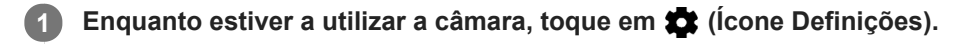

**Toque no interruptor [Som] para ativar ou desativar.**

A definição é guardada.

## **Ligar o seu dispositivo a acessórios USB**

Pode utilizar um adaptador anfitrião USB para ligar o seu dispositivo a acessórios USB, como os dispositivos de armazenamento em massa USB, auscultadores, comandos de jogos, teclados USB e ratos USB.

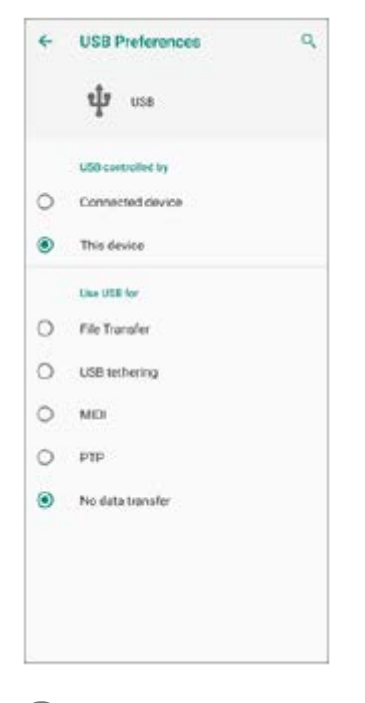

**1 Ligue um cabo USB ao dispositivo.**

**2 Arraste a barra de estado para baixo e, em seguida, toque na notificação de definições da ligação USB.**

**3 Toque em [Toque para obter mais opções] e, em seguida, selecione uma opção.**

#### **Preferências de USB**

- **USB controlado por**: Pode escolher o dispositivo que controla o outro, o seu dispositivo ou o dispositivo ligado por USB.
- **Utilizar USB para**: Pode escolher a finalidade da ligação USB.
	- **Transferência de ficheiros**: Gerir os ficheiros ou atualizar o software do dispositivo. Esta opção é utilizada com os computadores que têm instalado o Microsoft<sup>®</sup> Windows<sup>®</sup>. Por predefinição, o carregamento está ativado.
	- **Ligação USB via telemóvel**: O seu dispositivo pode funcionar como um dispositivo de partilha de ligação.
	- **MIDI**: O seu dispositivo pode funcionar como o dispositivo de entrada MIDI para as aplicações de instrumentos musicais.
	- **PTP**: Gerir ficheiros de imagem. Por predefinição, o carregamento está ativado.
	- **Não transferir dados**: Basta carregar o seu dispositivo quando [USB controlado por] estiver definido para [Este dispositivo]. Quando [USB controlado por] está definido para [Dispositivo associado], pode utilizar o dispositivo como uma fonte de alimentação e carregar o outro dispositivo ligado.

#### **Nota**

A Sony não garante que todos os acessórios USB são suportados pelo seu dispositivo.

Este dispositivo tem uma porta USB sem tampa. Se o dispositivo for exposto a água, certifique-se de que a porta está completamente seca antes de ligar um cabo USB.

# <span id="page-87-0"></span>**NFC (Near Field Communication)**

A NFC é uma tecnologia sem fios com um alcance máximo de um centímetro, por isso os dispositivos devem estar próximos um do outro para poderem partilhar informações. Certifique-se de que ambos os dispositivos têm a função NFC ativada e que ambos os ecrãs estão ativos e desbloqueados.

A área de deteção de NFC está localizada na parte de trás do dispositivo. Segure o dispositivo junto do outro dispositivo ou de um leitor NFC de modo que as marcas N estabeleçam contacto.

#### **Nota**

Ao utilizar determinadas aplicações, algumas funções NFC podem ser ativadas, mesmo com o dispositivo desligado. Note que nem todos os dispositivos suportam esta funcionalidade.

### **Para ler etiquetas NFC**

O seu dispositivo pode ler vários tipos de etiquetas NFC para receber informações adicionais, tais como, um endereço Web. Por exemplo, pode ler etiquetas incorporadas num poster, num cartaz publicitário ou junto a um produto numa loja.

Coloque o dispositivo sobre a etiqueta para que a marca N toque nela. O dispositivo lê a etiqueta e apresenta os **1.** conteúdos recolhidos. Toque rapidamente no conteúdo da etiqueta para a abrir.

#### **Ligar a um dispositivo compatível com NFC**

Pode ligar o seu dispositivo a outros dispositivos compatíveis com NFC produzidos pela Sony, como altifalantes ou auscultadores. Quando estabelecer este tipo de ligação, consulte o manual do utilizador do dispositivo compatível para obter mais informações.

#### **Nota**

Poderá ser necessário ter Wi-Fi ou Bluetooth ativado em ambos os dispositivos para que a ligação funcione.

#### **Tópico relacionado**

- [Descrição geral](#page-12-0)
- [Ligar ou desligar a função Bluetooth](#page-89-0)

**Smartphone** Xperia L4 XQ-AD51/XQ-AD52

## **Utilizar o dispositivo como uma carteira**

Pode usar o seu dispositivo para pagar produtos sem recorrer à sua carteira real e gerir todos os pagamentos de serviços num local. Ao efetuar um pagamento, lembre-se de ativar a função NFC antes de tocar com o dispositivo num leitor de cartões.

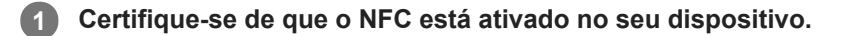

**Localize e toque rapidamente em [Definições] > [Aplicações e notificações] > [Aplicações predefinidas] > [Tocar e pagar]. 2**

Pode encontrar o item em [Avançadas]. Uma lista dos serviços de pagamentos é apresentada.

**Faça a gestão dos serviços de pagamentos conforme pretender.**

Por exemplo, pode alterar o seu serviço de pagamento predefinido.

#### **Nota**

**3**

Os serviços de pagamento móvel podem não estar disponíveis na sua região. Nos dispositivos Dual SIM, os pagamentos iniciados com NFC só são suportados se existir um cartão SIM compatível com NFC inserido na ranhura do cartão SIM 1.

#### **Tópico relacionado**

**[NFC \(Near Field Communication\)](#page-87-0)** 

<span id="page-89-0"></span>**Smartphone** Xperia L4 XQ-AD51/XQ-AD52

# **Ligar ou desligar a função Bluetooth**

Utilize a função Bluetooth para enviar ficheiros para outros dispositivos compatíveis com Bluetooth ou para ligar os acessórios mãos-livres. As ligações Bluetooth funcionam melhor num raio de 10 metros, sem a presença de nenhum objeto sólido no meio. O emparelhamento é necessário para ligar a outros dispositivos Bluetooth.

**1 Localize e toque rapidamente em [Definições] > [Ligação de dispositivo] > [Preferências de ligação].**

**2 Toque em [Bluetooth].**

**3 Toque no comutador para habilitar ou desabilitar a função.**

#### **Nota**

A interoperacionalidade e a compatibilidade entre dispositivos Bluetooth podem variar.

#### **Sugestão**

Também pode ligar ou desligar Bluetooth a partir do painel Definições rápidas.

#### **Tópico relacionado**

[Associar com outro dispositivo Bluetooth](#page-91-0)

Smartphone Xperia L4 XQ-AD51/XQ-AD52

## **Atribuir um nome ao dispositivo**

Pode atribuir um nome o seu dispositivo. Este nome é mostrado aos outros dispositivos depois de ter ligado a função Bluetooth e o seu dispositivo estar definido para visível.

 **Localize e toque rapidamente em [Definições] > [Ligação de dispositivo] > [Sincr. novo dispositivo]. Toque em [Nome do dispositivo]. Introduza um nome para o dispositivo. Toque em [MUDAR NOME].**

<span id="page-91-0"></span>**Smartphone** Xperia L4 XQ-AD51/XQ-AD52

# **Associar com outro dispositivo Bluetooth**

Ao associar o seu dispositivo a outro dispositivo, poderá, por exemplo, ligar o seu dispositivo a um auricular Bluetooth ou a um kit mãos-livres Bluetooth e utilizar esses dispositivos para partilhar música.

Depois de associar o seu dispositivo a outro dispositivo Bluetooth, o seu dispositivo memoriza esta associação. Certifique-se de que o dispositivo que pretende associar tem a função Bluetooth ativada e é visível para outros dispositivos Bluetooth.

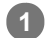

**Localize e toque rapidamente em [Definições] > [Ligação de dispositivo] > [Sincr. novo dispositivo].**

Aparece uma lista dos dispositivos Bluetooth disponíveis.

**2 Toque no dispositivo Bluetooth que pretende associar.**

## **Ligar o seu dispositivo a outro dispositivo Bluetooth**

- **1.** Localize e toque rapidamente em [Definições] > [Ligação de dispositivo] > [Dispositivos ligados anteriormente].
- **2.** Toque no dispositivo Bluetooth a que pretende ligar-se.

### **Desassociar um dispositivo Bluetooth**

- **1.** Localize e toque rapidamente em [Definições] > [Ligação de dispositivo] > [Dispositivos ligados anteriormente].
- **2.** Toque em (Ícone Definições) junto ao nome do dispositivo que pretende desassociar.
- **3.** Toque em [Esquecer] > [Esquecer dispositivo].

#### **Nota**

Alguns dispositivos Bluetooth, por exemplo, a maioria dos auriculares Bluetooth, necessitam de ser associados e ligados ao outro dispositivo.

#### **Tópico relacionado**

[Ligar ou desligar a função Bluetooth](#page-89-0)

<span id="page-92-0"></span>**Smartphone** Xperia L4 XQ-AD51/XQ-AD52

# **Enviar itens utilizando tecnologia Bluetooth**

Utilize a tecnologia Bluetooth para partilhar itens com outros dispositivos compatíveis com Bluetooth como, por exemplo, telemóveis ou computadores. Pode enviar os seguintes tipos de itens:

- Fotografias e vídeos
- Música e outros ficheiros de áudio
- Páginas Web

Certifique-se de que a função Bluetooth está ativada no dispositivo recetor e que o dispositivo é visível para outros dispositivos Bluetooth.

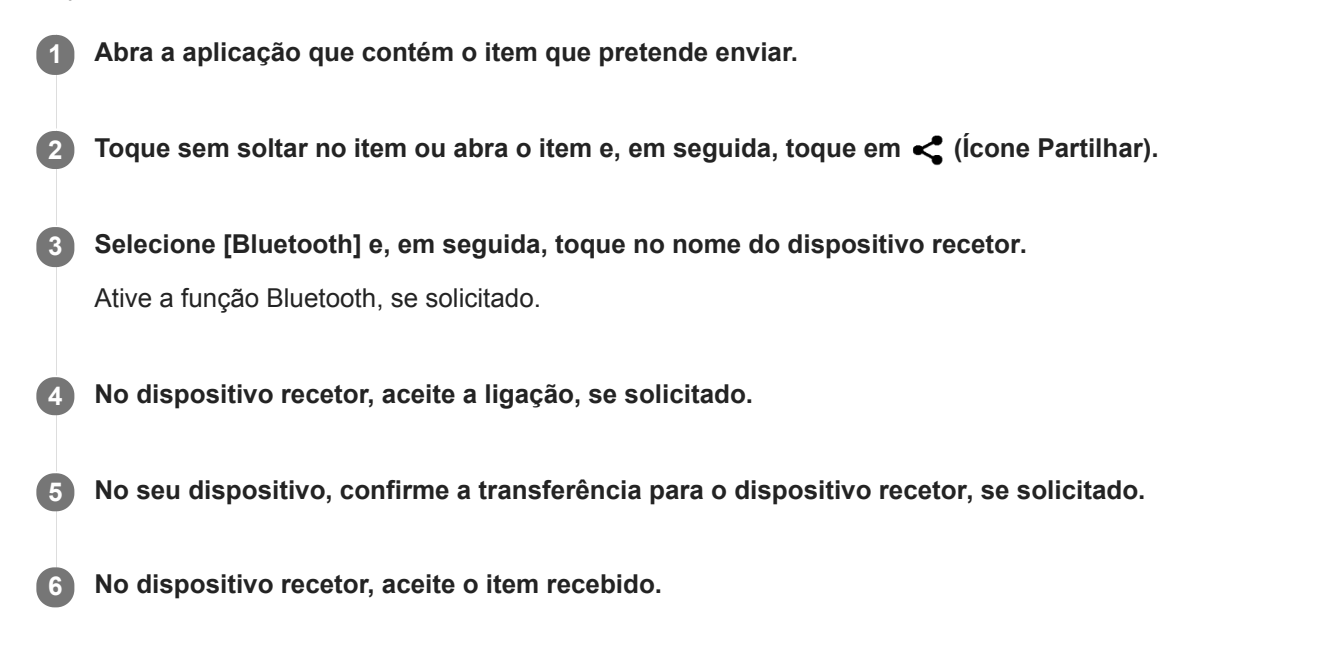

#### **Tópico relacionado**

- [Ligar ou desligar a função Bluetooth](#page-89-0)
- [Receber itens utilizando tecnologia Bluetooth](#page-93-0)

<span id="page-93-0"></span>**Smartphone** Xperia L4 XQ-AD51/XQ-AD52

# **Receber itens utilizando tecnologia Bluetooth**

Utilize a tecnologia Bluetooth para partilhar itens com outros dispositivos compatíveis com Bluetooth como, por exemplo, telemóveis ou computadores. Pode receber os seguintes tipos de itens:

- Fotografias e vídeos
- Música e outros ficheiros de áudio
- Páginas Web

Certifique-se de que a função Bluetooth está ligada e é visível para outros dispositivos Bluetooth.

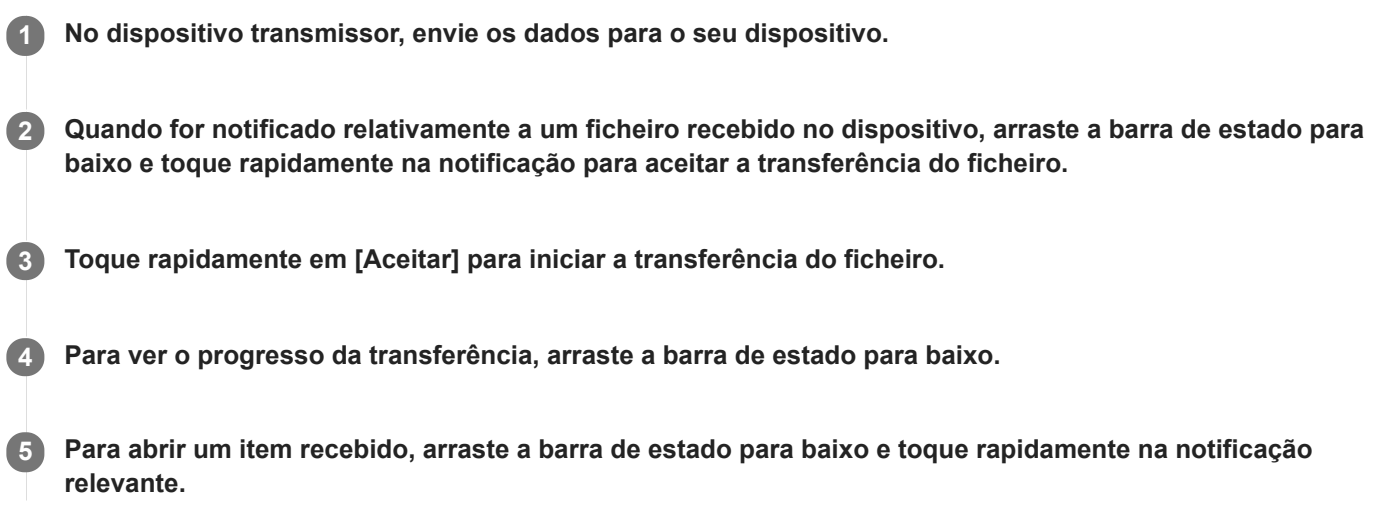

#### **Para ver os ficheiros que recebeu através da ligação Bluetooth**

- **1.** Localize e toque rapidamente em [Definições] > [Ligação de dispositivo] > [Preferências de ligação].
- **2.** Toque em [Ficheiros recebidos].

#### **Tópico relacionado**

- [Ligar ou desligar a função Bluetooth](#page-89-0)
- [Enviar itens utilizando tecnologia Bluetooth](#page-92-0)

## **SONY**

[Guia de ajuda](#page-0-0)

**Smartphone** Xperia L4 XQ-AD51/XQ-AD52

## **Geral**

Este Guia de ajuda é publicado pela Sony Mobile Communications Inc. ou pela empresa local afiliada, sem qualquer garantia. Os aperfeiçoamentos e alterações a este Guia de ajuda que se revelem necessários devido a erros tipográficos, a inexatidões das informações atuais ou a melhoramentos em programas e/ou equipamentos, podem ser efetuados pela Sony Mobile Communications Inc. a qualquer momento e sem aviso prévio. No entanto, essas alterações serão incorporadas em novas edições deste Guia de ajuda. As ilustrações utilizadas destinam-se apenas a ilustrar o texto e podem não reproduzir o dispositivo com exatidão.

Todos os nomes de produtos e de empresas aqui mencionados são marcas comerciais ou marcas comerciais registadas dos respetivos proprietários. As restantes marcas comerciais são propriedade dos respetivos proprietários. Todos os direitos que não foram concedidos expressamente no presente documento são reservados. Visite [www.sonymobile.com/legal/ p](https://www.sonymobile.com/legal/)ara obter mais informações.

Este Guia de ajuda pode fazer referência a serviços ou aplicações fornecidos por terceiros. A utilização desses programas ou serviços pode exigir um registo separado junto do respetivo fornecedor, o pagamento de taxas ou o fornecimento de informação de cartão de crédito e estar sujeita a termos de utilização adicionais ou a alterações, interrupções ou descontinuações em qualquer momento. Quanto às aplicações acedidas num Web site de terceiros, ou através de um web site de terceiros, reveja antecipadamente os termos de utilização e a política de privacidade aplicáveis desses web sites. A Sony Mobile não garante a disponibilidade ou desempenho de qualquer aplicação, website ou serviços oferecidos por terceiros. No caso de o software que acompanhe ou seja fornecido juntamente com o seu dispositivo seja fornecido com termos e condições adicionais, estas disposições devem também reger a sua posse e utilização do software.

O dispositivo tem a capacidade de transferir, armazenar e reencaminhar conteúdos adicionais como, por exemplo, música ou vídeos. A utilização destes conteúdos poderá ser restringida ou proibida por direitos de terceiros, incluindo, entre outros, restrições ao abrigo das leis de direitos de autor aplicáveis. O utilizador, e não a Sony Mobile, é inteiramente responsável por conteúdos adicionais transferidos para o dispositivo e reencaminhados a partir deste. Antes de utilizar quaisquer conteúdos adicionais, verifique se a utilização a que se destinam está corretamente licenciada ou autorizada. A Sony Mobile não garante a exatidão, integridade ou qualidade de quaisquer conteúdos adicionais ou outros conteúdos de terceiros. A Sony Mobile não se responsabiliza, em caso algum e de nenhuma forma pela utilização inadequada de conteúdos adicionais ou de conteúdos de terceiros.

Este produto está licenciado ao abrigo do portefólio de licenças de patentes AVC e de visualização MPEG-4 para uso pessoal e não comercial de um consumidor para (i) codificar vídeo em conformidade com a norma de visualização MPEG-4 ("vídeo MPEG-4") ou a norma AVC ("vídeo AVC") e/ou (ii) descodificar vídeo MPEG-4 ou AVC codificado por um consumidor envolvido numa atividade pessoal e não comercial e/ou obtido junto de um fornecedor de vídeo licenciado pela MPEG LA para fornecer vídeo MPEG-4 e/ou AVC. Não é concedida nem está implícita uma licença para qualquer outra utilização. Pode obter informações adicionais, incluindo as que estão relacionadas com utilizações promocionais, internas e comerciais, assim como com o licenciamento, na MPEG LA, L.L.C. Consulte [www.mpegla.com.](http://www.mpegla.com/) A tecnologia de descodificação de áudio MPEG Layer-3 é licenciada pela Fraunhofer IIS and Thomson.

**Nota:** a Sony Mobile aconselha os utilizadores a realizarem uma cópia de segurança dos seus dados e informações pessoais.

A SONY MOBILE NÃO SE RESPONSABILIZA PELA EVENTUAL PERDA, ELIMINAÇÃO E/OU SUBSTITUIÇÃO DE DADOS PESSOAIS OU FICHEIROS ARMAZENADOS NO DISPOSITIVO (INCLUINDO, ENTRE OUTROS, CONTACTOS, FAIXAS DE MÚSICA E IMAGENS) RESULTANTES DE ATUALIZAÇÕES DO DISPOSITIVO ATRAVÉS DOS MÉTODOS DESCRITOS NESTE GUIA DE AJUDA OU DOCUMENTAÇÃO. EM CASO ALGUM, A RESPONSABILIDADE TOTAL DA SONY MOBILE OU DOS SEUS FORNECEDORES POR DANOS, PERDAS E AÇÕES JUDICIAIS (QUER SOB A FORMA DE CONTRATO OU DELITO, INCLUINDO, ENTRE OUTROS, NEGLIGÊNCIA OU OUTRO) DEVERÁ EXCEDER O MONTANTE EFETIVAMENTE PAGO POR SI PELO DISPOSITIVO.

©2020 Sony Mobile Communications Inc. Todos os direitos reservados.

# **Garantia, SAR e orientações de utilização**

Para obter informações sobre a garantia, a Taxa de Absorção Específica (SAR) e as orientações de segurança, leia as Informações importantes fornecidas em [Definições] > [Sistema] > [Acerca do telefone] > [Informações legais] no dispositivo.